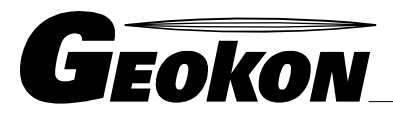

The World Leader in Vibrating Wire Technology

48 Spencer Street Lebanon, NH 03766, USA Tel: 603 · 448 · 1562 Fax: 603 · 448 · 3216 E-mail: geokon@geokon.com http://www.geokon.com

*Instruction Manual*

# Model GK-502

## Load Cell Readout

No part of this instruction manual may be reproduced, by any means, without the written consent of Geokon, Inc.

The information contained herein is believed to be accurate and reliable. However, Geokon, Inc. assumes no responsibility for errors, omissions or misinterpretation. The information herein is subject to change without notification.

> Copyright ©2012 by Geokon, Inc. (Doc Rev C, 02/13)

#### Warranty Statement

Geokon, Inc. warrants its products to be free of defects in materials and workmanship, under normal use and service for a period of 13 months from date of purchase. If the unit should malfunction, it must be returned to the factory for evaluation, freight prepaid. Upon examination by Geokon, if the unit is found to be defective, it will be repaired or replaced at no charge. However, the WARRANTY is VOID if the unit shows evidence of having been tampered with or shows evidence of being damaged as a result of excessive corrosion or current, heat, moisture or vibration, improper specification, misapplication, misuse or other operating conditions outside of Geokon's control. Components which wear or which are damaged by misuse are not warranted. This includes fuses and batteries.

Geokon manufactures scientific instruments whose misuse is potentially dangerous. The instruments are intended to be installed and used only by qualified personnel. There are no warranties except as stated herein. There are no other warranties, expressed or implied, including but not limited to the implied warranties of merchantability and of fitness for a particular purpose. Geokon, Inc. is not responsible for any damages or losses caused to other equipment, whether direct, indirect, incidental, special or consequential which the purchaser may experience as a result of the installation or use of the product. The buyer's sole remedy for any breach of this agreement by Geokon, Inc. or any breach of any warranty by Geokon, Inc. shall not exceed the purchase price paid by the purchaser to Geokon, Inc. for the unit or units, or equipment directly affected by such breach. Under no circumstances will Geokon reimburse the claimant for loss incurred in removing and/or reinstalling equipment.

Every precaution for accuracy has been taken in the preparation of manuals and/or software, however, Geokon, Inc. neither assumes responsibility for any omissions or errors that may appear nor assumes liability for any damages or losses that result from the use of the products in accordance with the information contained in the manual or software.

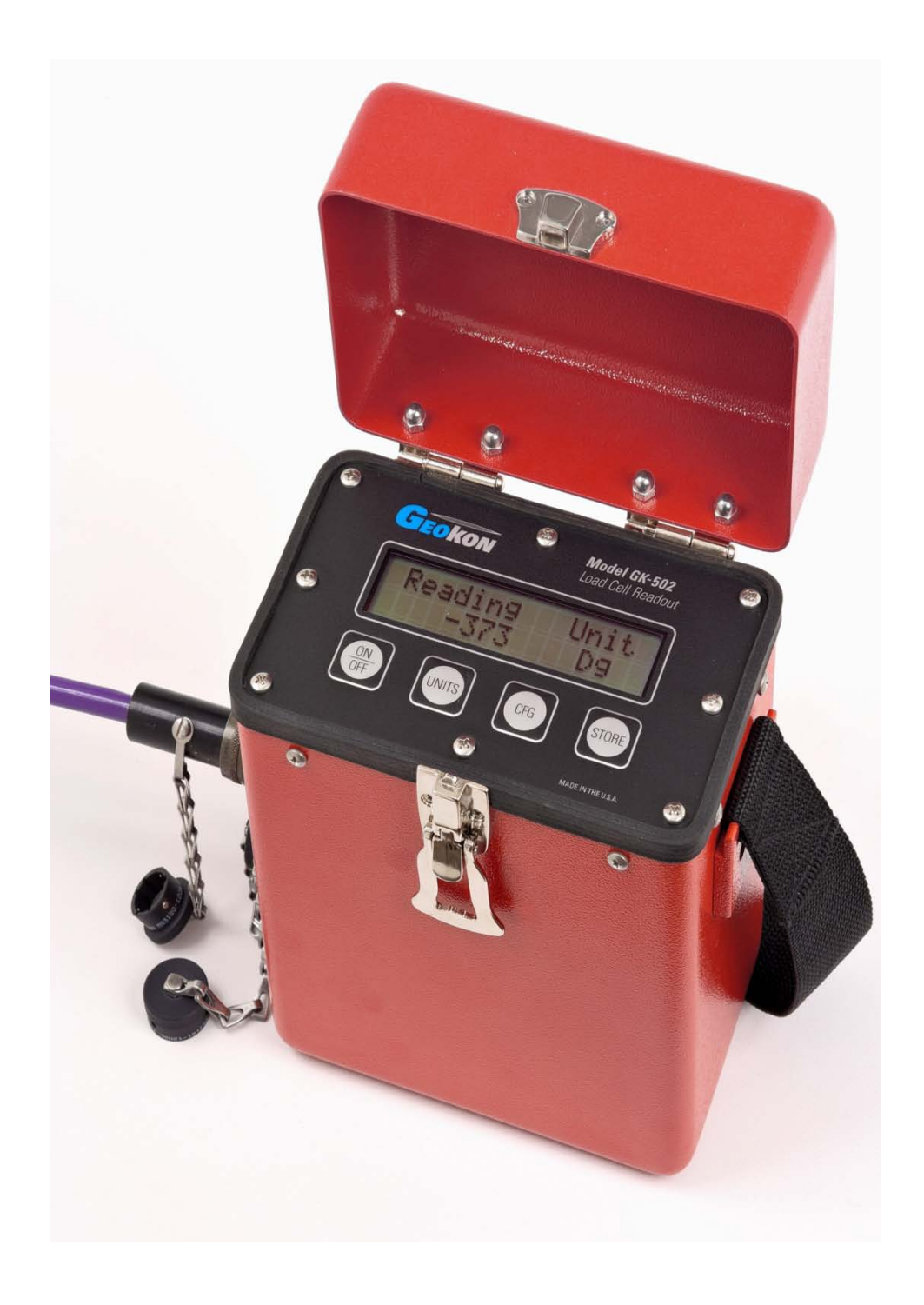

### **TABLE of CONTENTS**

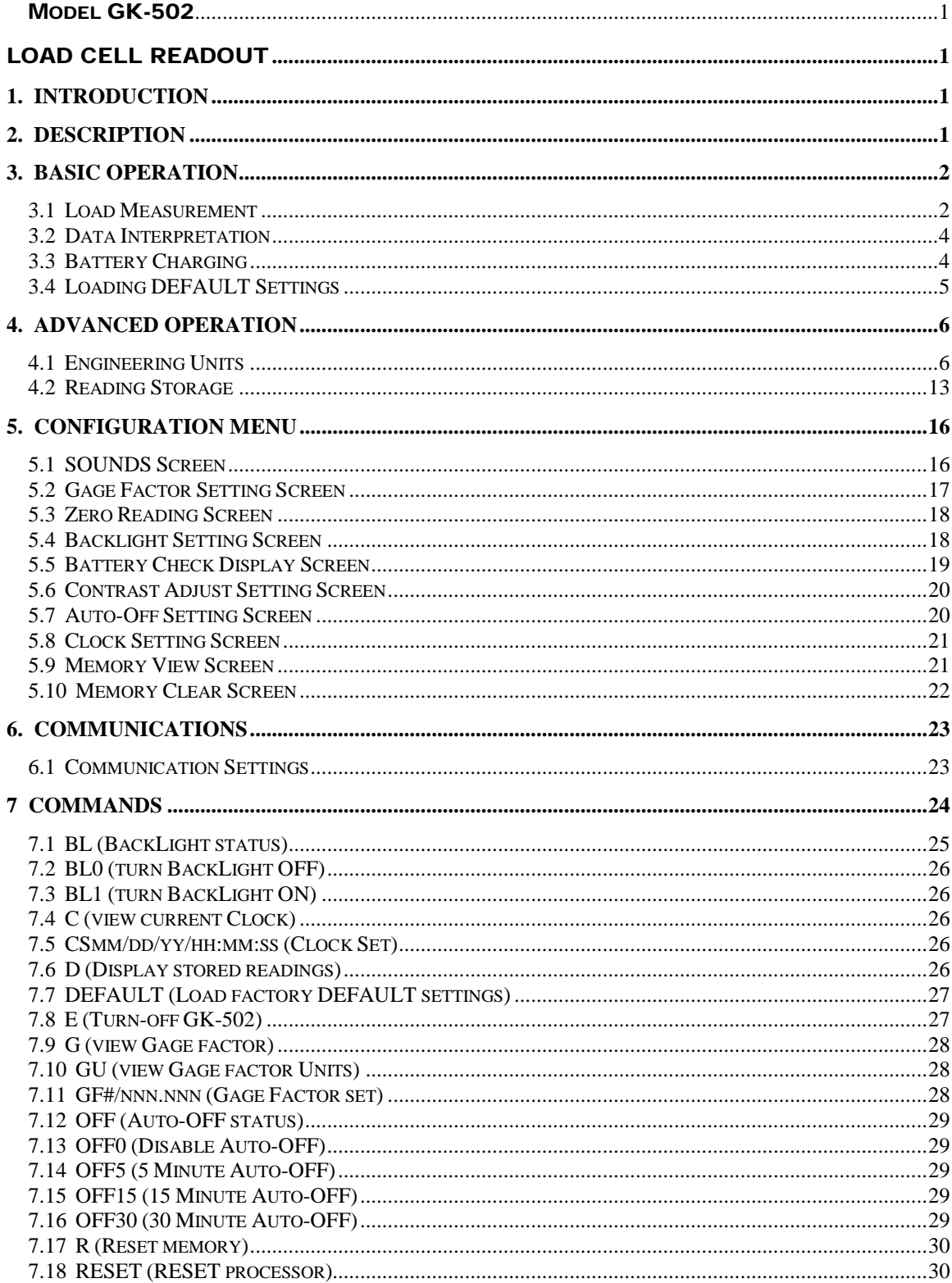

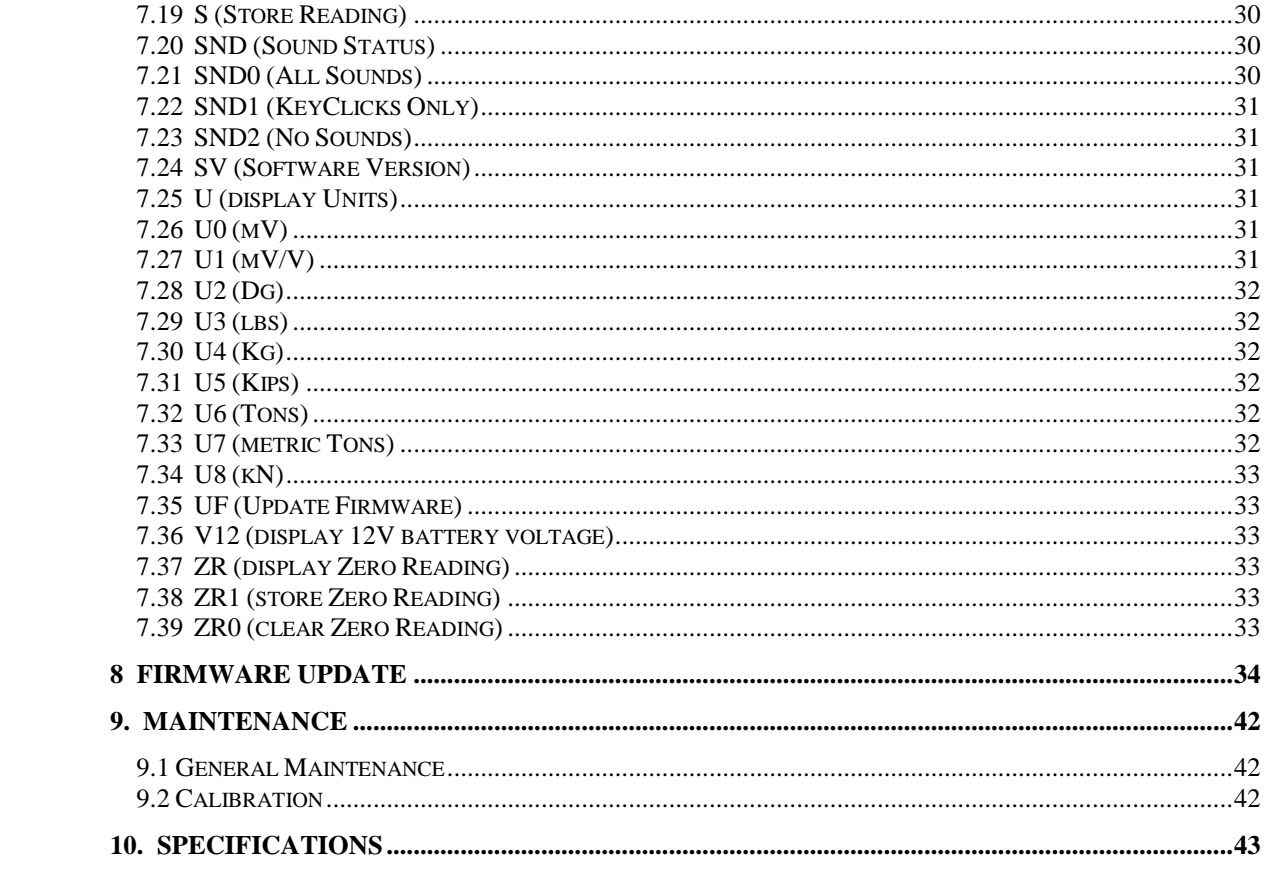

#### <span id="page-8-0"></span>**1. INTRODUCTION**

The Geokon Model GK-502 Load Cell Readout Box is a portable battery powered instrument for reading full bridge resistance strain gage type load cells, i.e., Geokon Model 3000 series Load Cells.

#### <span id="page-8-1"></span>**2. DESCRIPTION**

The GK-502 incorporates a 12 Volt, 1.4 Ahr Sealed Lead Acid (SLA) battery, 16x2 graphic liquid crystal display (LCD) with backlight, membrane keypad, and battery charger circuit. A side mounted 10-pin military style Bendix® connector provides connection to a load cell, and a second side mounted 10-pin military style Bendix® connector provides a USB connection (COM port) for communications and battery charging.

The GK-502 supplies a precision 2.048 VDC excitation to the full bridge Load Cell and displays the output in basic engineering units (Digits, mV, mV/V), updated at a 1 reading per second rate.

The GK-502 includes the ability to enter and store a Gage Factor and Zero Reading for the Load Cell, which allows for an additional set of engineering units to be displayed (lbs, Kg, Kips, Tons, Metric Tons & kN).

An internal Real-Time Clock/Calendar (RTCC) and non-volatile memory are provided which allows storage for up to 999 time-stamped readings. These stored readings may be displayed via the LCD display, or downloaded to a computer via the COM port for further analysis.

The GK-502 is designed to read both 4-wire and 6-wire full bridge load cells. Internal circuitry senses which type (4 or 6 wire) is connected and provides configuration for the appropriate load cell automatically.

Power consumption of the GK-502 is very low (300mW), and will allow continuous operation for up to 48 hours under normal conditions. Continuous battery monitoring is included that warns the user when the battery is getting low and requires recharging. To prevent damage to the internal battery due to over-discharge, the GK-502 automatically shuts itself off should the battery voltage fall below 10.7 Volts.

#### <span id="page-9-0"></span>**3. BASIC OPERATION**

#### <span id="page-9-1"></span>**3.1 Load Measurement**

- 3.1.1 Connect the load cell to the readout box by means of the 10 pin Load Cell connector.
- 3.1.2 Push the **ON/OFF** switch. The GK-502 will display:

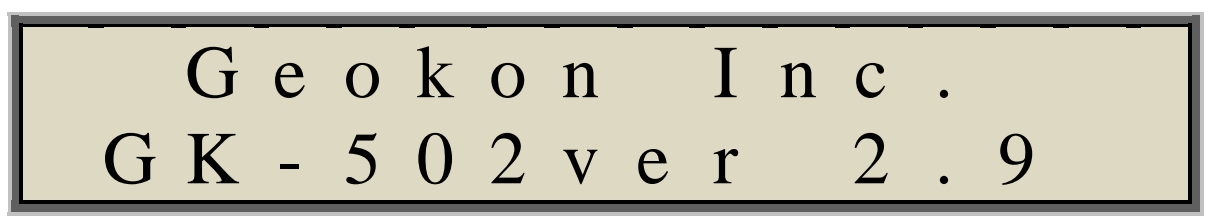

3.1.3 If a Load Cell is not connected, or if there is a break in the cable between the GK-502 and the Load Cell, the GK-502 will display blinking dashes:

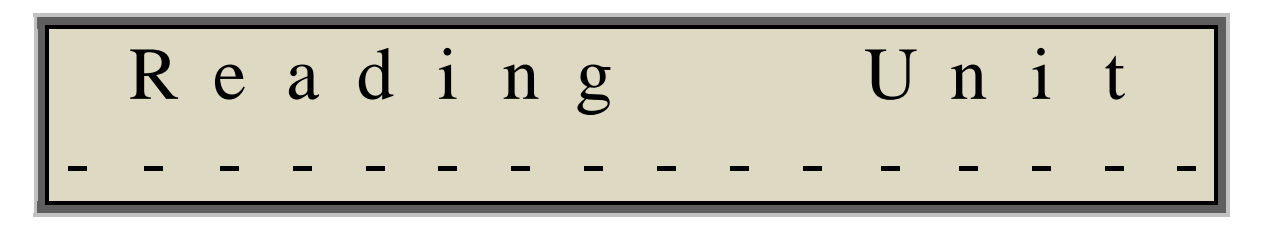

3.1.4 If a Load Cell is detected, the GK-502 will begin taking readings:

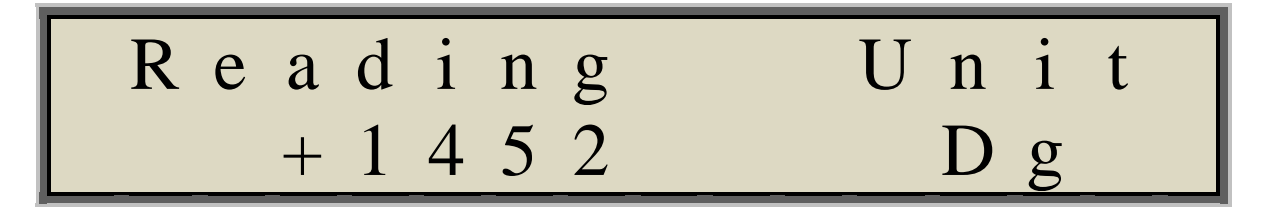

The default Unit is digits (Dg), *which is proportional to the load*. Pushing the **UNITS** button will display the output voltage of the Load Cell in millivolts (mV):

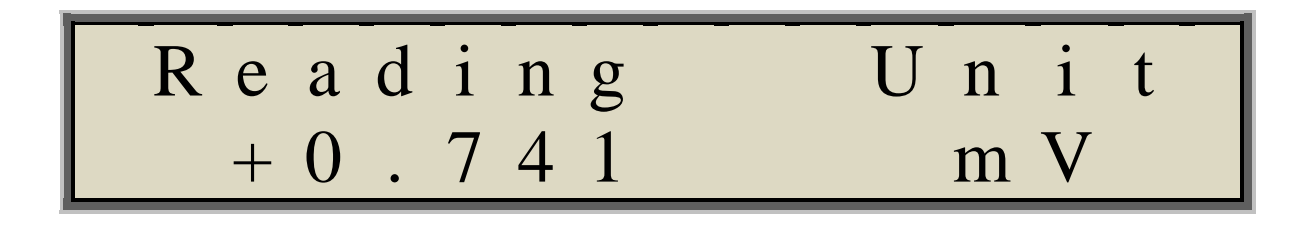

Pushing the **UNITS** button again will display the proportional reading of the Load Cell output voltage to the Load Cell excitation voltage (mV/V):

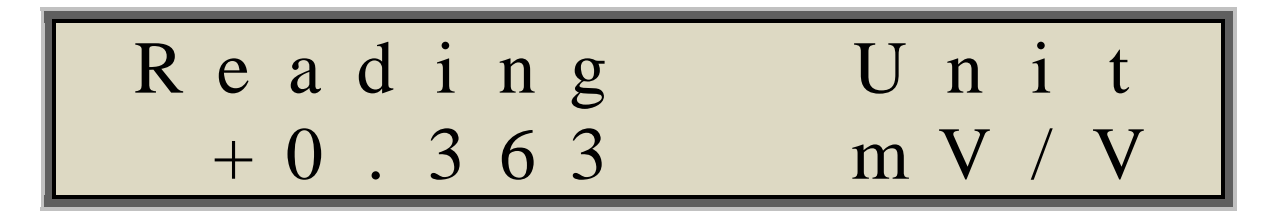

Pushing the **UNITS** button again will return the displayed units back to digits (Dg):

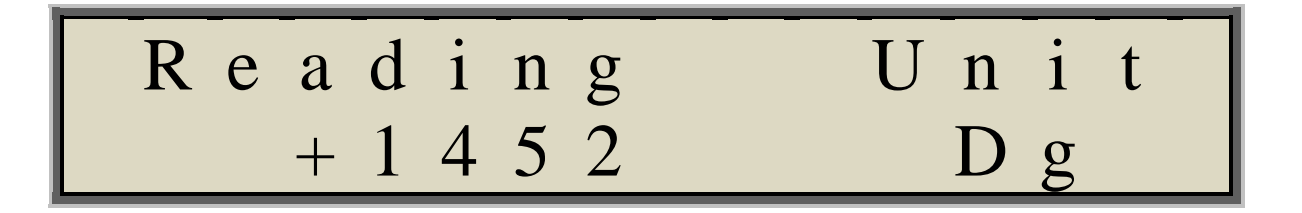

3.1.5 To store the reading to memory, simply push the **STORE** button:

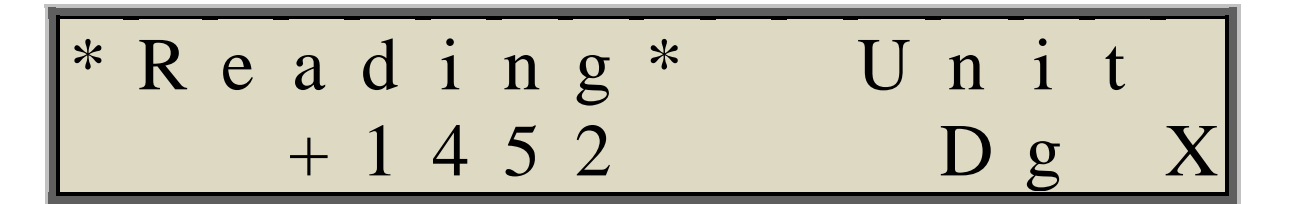

While the reading is being stored, an 'X' will momentarily be displayed adjacent to the engineering unit of the reading. Additionally, \*Reading\* will be displayed indicating that there are readings stored in memory. Stored readings, along with the reading number and the date and time that they were taken are displayed using the Configuration menu (**CFG**).

Additionally, all stored readings may be downloaded to a computer for further analysis via the COM port.

3.1.6 Power the unit off by pressing the **ON/OFF** switch. Alternately, the GK-502 will automatically power off after 5 minutes of operation.

> Thirty seconds before the GK-502 automatically powers off, the LCD will begin flashing and the GK-502 will begin beeping warning that power off is approaching. Should an additional 5 minutes of operation be desired, simply push any of the membrane keypad buttons to reset the power off timer.

**Note: If 5 minutes of operation is not enough, the power off timer may be changed to 15 minutes, 30 minutes or disabled via the Configuration Menu.**

**Refer to [5.6 Auto-Off Setting Screen.](#page-27-1)**

#### <span id="page-11-0"></span>**3.2 Data Interpretation**

Loads may be calculated from the observed display reading using the formula:

$$
Load = GF \times (R_1 - R_0)
$$

Where; Load is the applied load (lbs).

GF is the Gage Factor supplied with each load cell (see calibration certificate).  $R_0$  is the initial no load zero reading (Dg).

 $R_1$  is a subsequent reading while the load is applied (Dg).

It is important to read the load cell at zero load in order to get a value of  $R_0$ . This simple procedure is often forgotten, in which case it is necessary to resort to the calibration sheet where a no load zero reading can be obtained. It is better to measure the no load zero in the field.

Alternatively, where the load cell data supplied includes a "regression zero" then this zero may be used. This will normally improve the accuracy at medium to high loads. However, at low loads it will usually be preferable to use the actual measured no load zero.

#### <span id="page-11-1"></span>**3.3 Battery Charging**

Battery charging is accomplished by plugging the provided AC adapter into the 10-pin USB connector on the side of the readout box and into the 120 VAC mains (230 VAC adaptor also available). The charger is automatic and can be left connected to the battery indefinitely. While charging, the LCD backlight will be lit. Once the battery is fully charged, the backlight will shut off indicating that the battery is fully charged.

#### <span id="page-12-0"></span>**3.4 Loading DEFAULT Settings**

To restore the GK-502 to its factory default settings, turn on the GK-502 while pressing the UNITS and CFG buttons at the same time. The GK-502 will display:

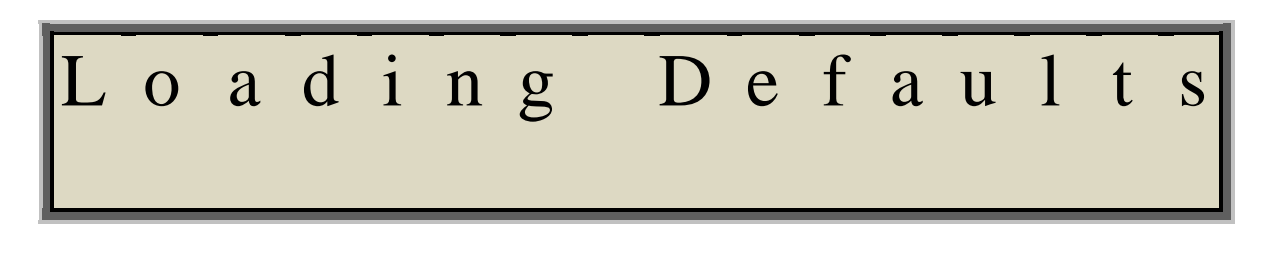

Then:

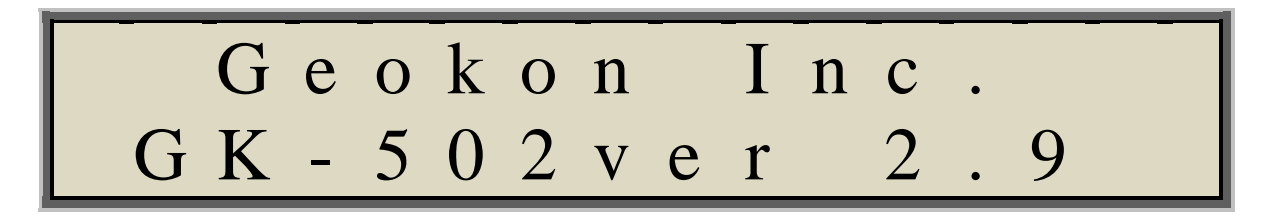

NOTE: Loading Default Settings will result in the stored Zero Reading being **erased** and the Gage Factor set to **1.00000**.

#### <span id="page-13-0"></span>**4. ADVANCED OPERATION**

#### <span id="page-13-1"></span>**4.1 Engineering Units**

The GK-502 is capable of displaying readings in Engineering Units other than Digits, mV or mV/V. Available Engineering Units are Lbs, Kg, Kips, Tons, metric Tons and kN. In order to provide a display of these alternate Engineering Units, a "Zero" Reading needs to be stored and the Load Cell's Linear Gage Factor ('K') needs to be entered. Available gage factor units are lbs/Dg, Kips/Dg, Tons/Dg, metric Tons/Dg and kN/Dg The Linear Gage Factor is provided on the Load Cell's Calibration Sheet.

For example, assuming a 100,000 lb. Load Cell with  $K = 5.239$ :

- Connect the load cell (at zero load) to the readout box by means of the 10 pin Load Cell connector.
- Push the **ON/OFF** switch. The GK-502 will display:

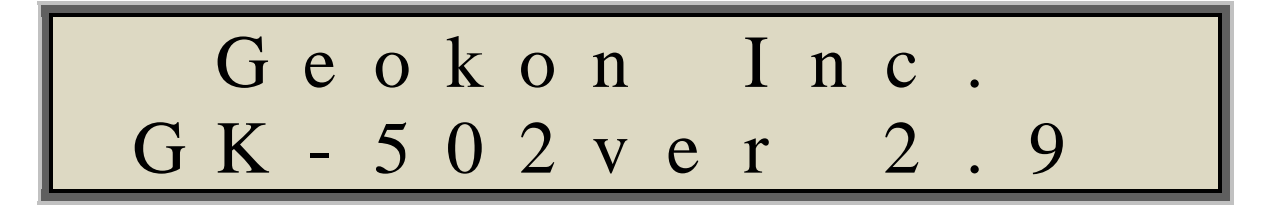

Then:

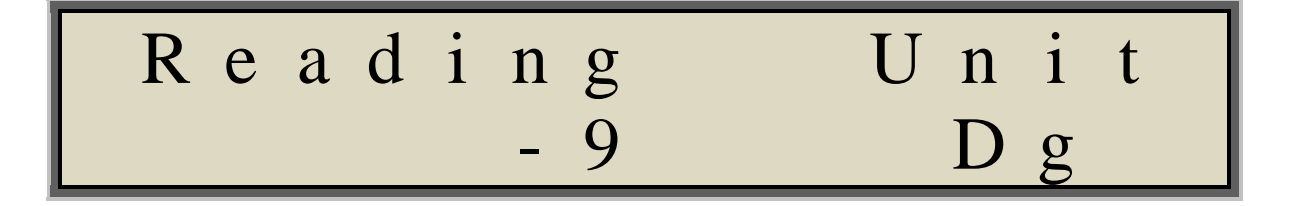

Note: The -9 Dg reading will be stored as the Zero Reading of the Load Cell.

• Push and hold **STORE** to save this Zero Reading to memory. The '\*' symbols surrounding the word "Unit" signify that a Zero Reading has been stored:

R e a d i n g \* U n i t \* - 9 D g

• The Gage Factor is entered inside the Configuration menu. Press **CFG** to enter the Configuration menu. The GK-502 will display:

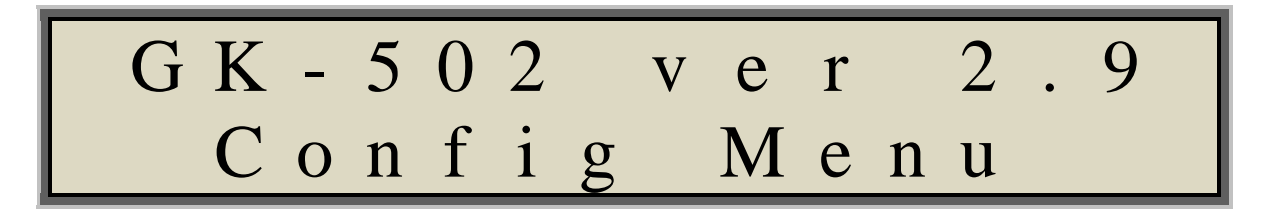

Then:

UNDS : Press  $OR E > t o A d j$ 

• Press the **UNITS** button to access the Gage Factor Setup Screen:

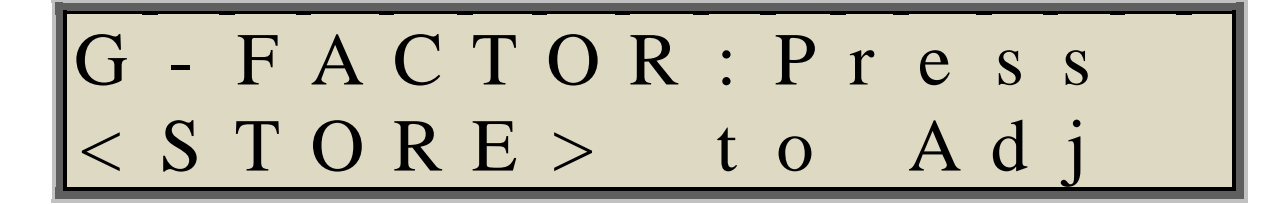

• Press **STORE** to enter the Gage Factor setup screen. The GK-502 will display:

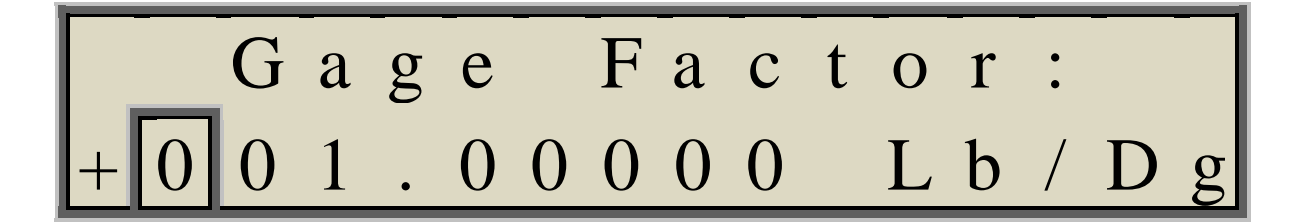

The Gage Factor is always a positive number anywhere between 0 and 999.99999. The cursor will be flashing the HUNDREDS position. Use the **UNITS** button to move the cursor to the right, the **CFG** button to increment the value at the cursor position and the **STORE** button to change the Gage Factor units.

• Press **UNITS** to move the cursor to the TENS position:

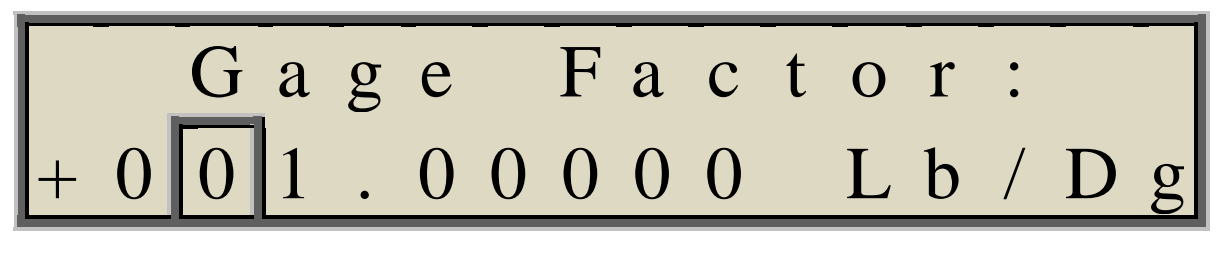

• Press **UNITS** to move the cursor to the ONES position:

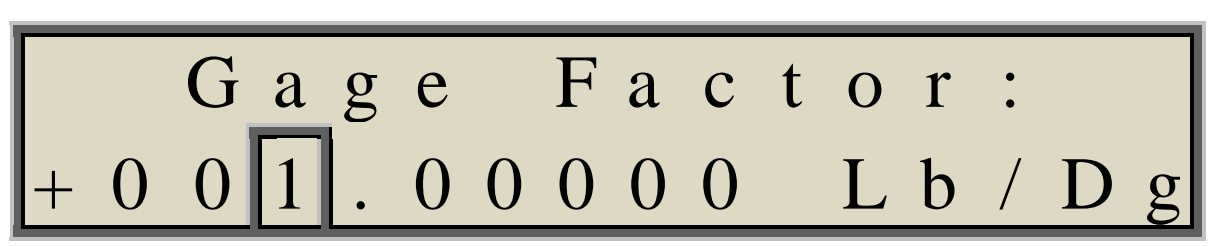

• Press the **CFG** button four times to increment this value to 5:

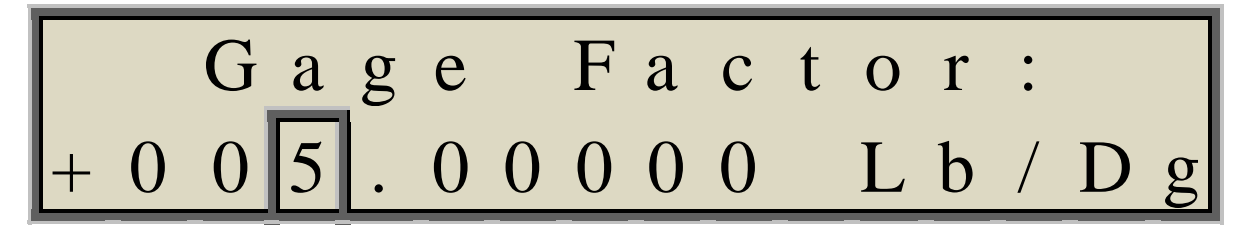

• Press **UNITS** to move the cursor to the TENTHS position:

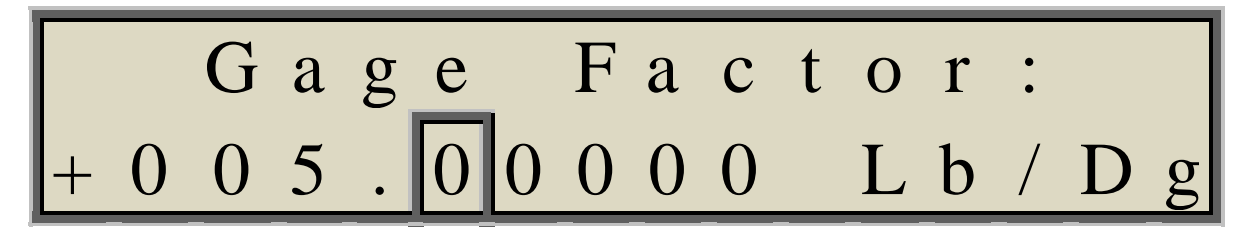

• Press the **CFG** button two times to increment this value to 2:

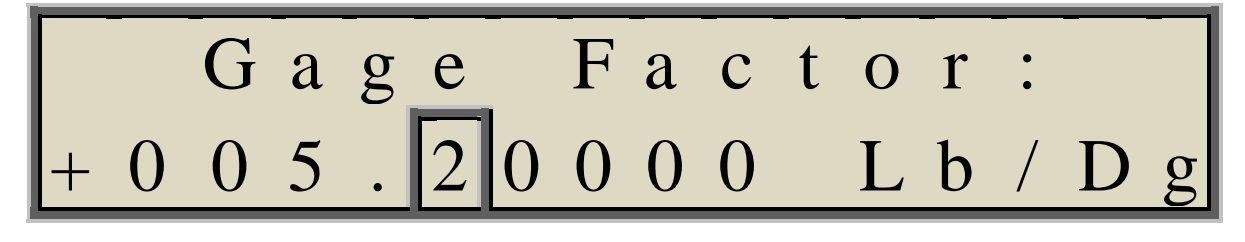

• Press **UNITS** to move the cursor to the HUNDRETHS position:

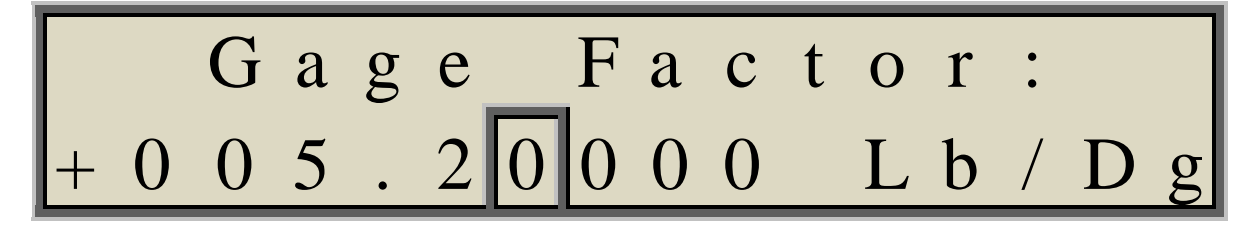

• Press the **CFG** button three times to increment this value to 3:

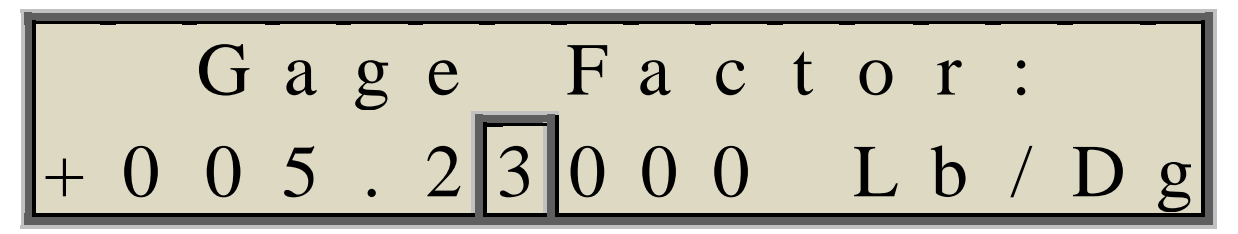

#### • Press **UNITS** to move the cursor to the THOUSANTHS position:

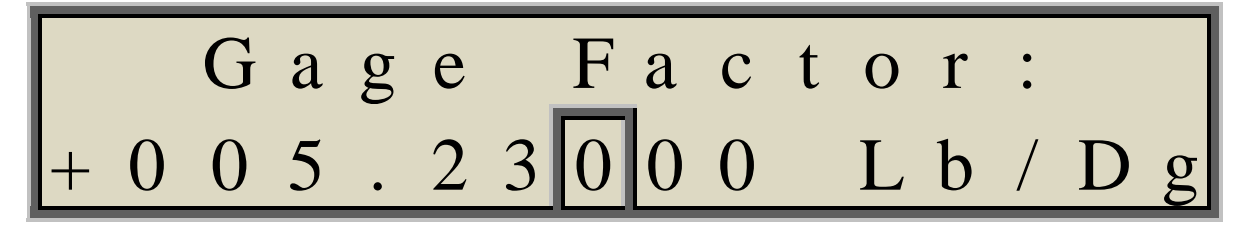

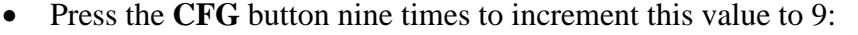

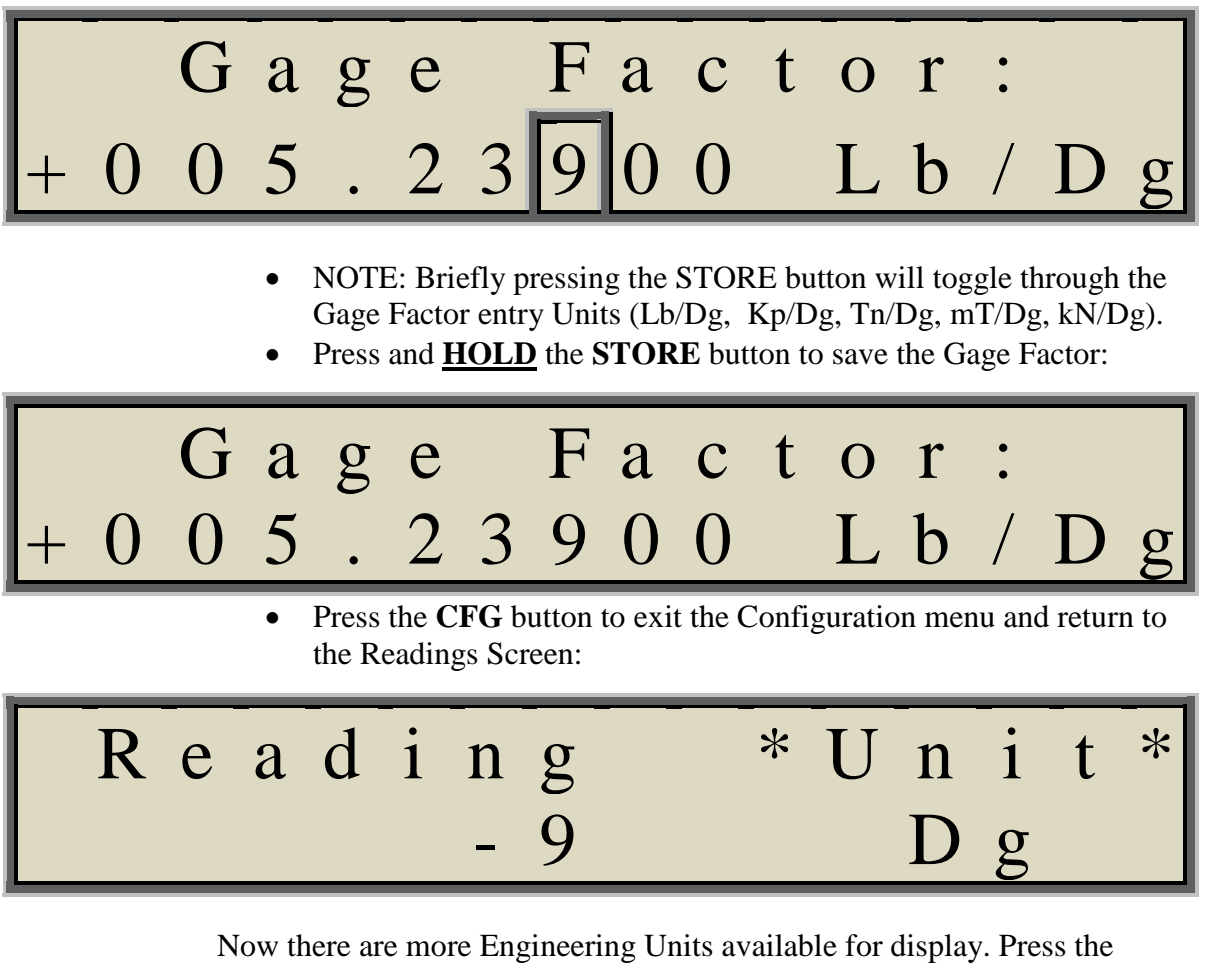

**UNITS** button to scroll through the additional Engineering Units:

• Press **UNITS** to display Lbs:

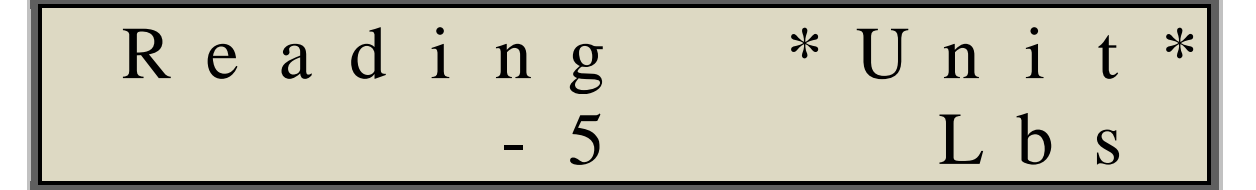

• Press **UNITS** to display Kg:

R e a d i n g \* U n i t \* - 2 K g

• Press **UNITS** to display Kips:

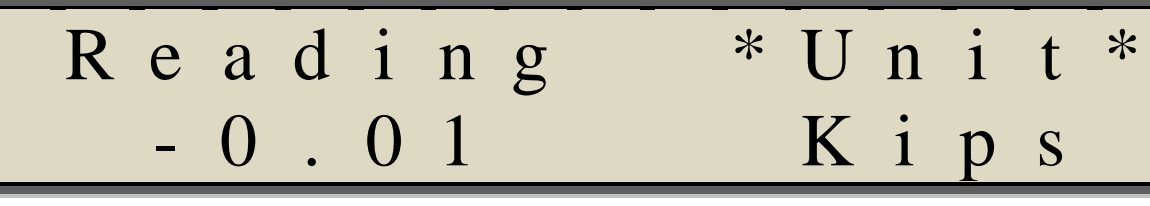

• Press **UNITS** to display Tons:

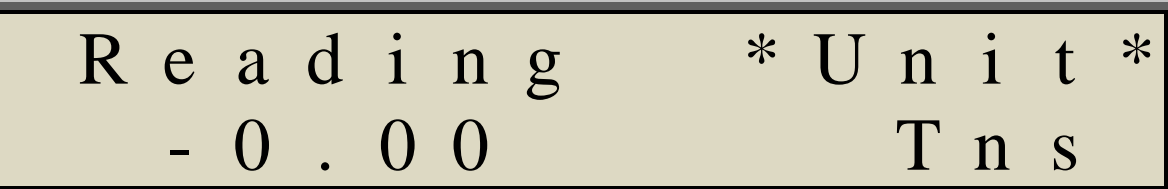

• Press **UNITS** to display metric Tons:

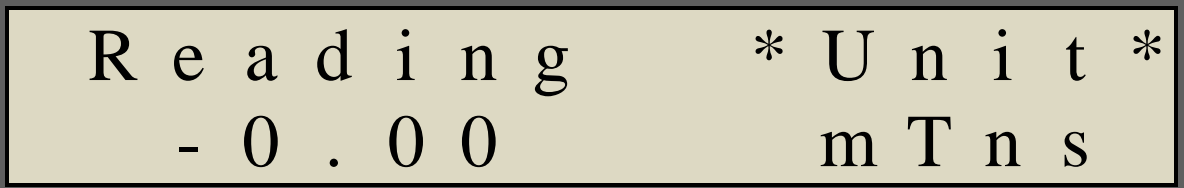

• Press **UNITS** to display metric kN:

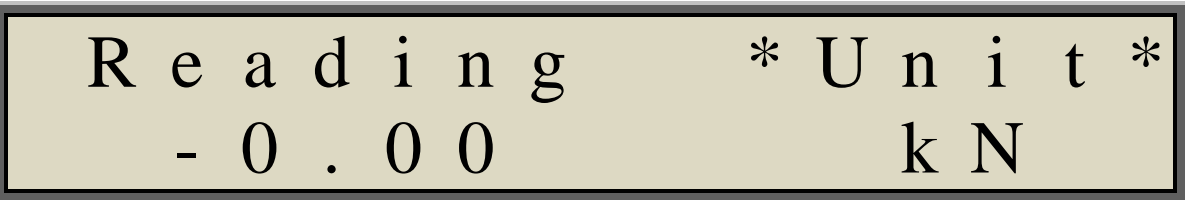

• Fully loading the 100,000 lb. load cell results in:

R e a d i n g \* U n i t \* + 9 . 6 7 6 m V R e a d i n g \* U n i t \* + 4 . 7 7 0 m V / V

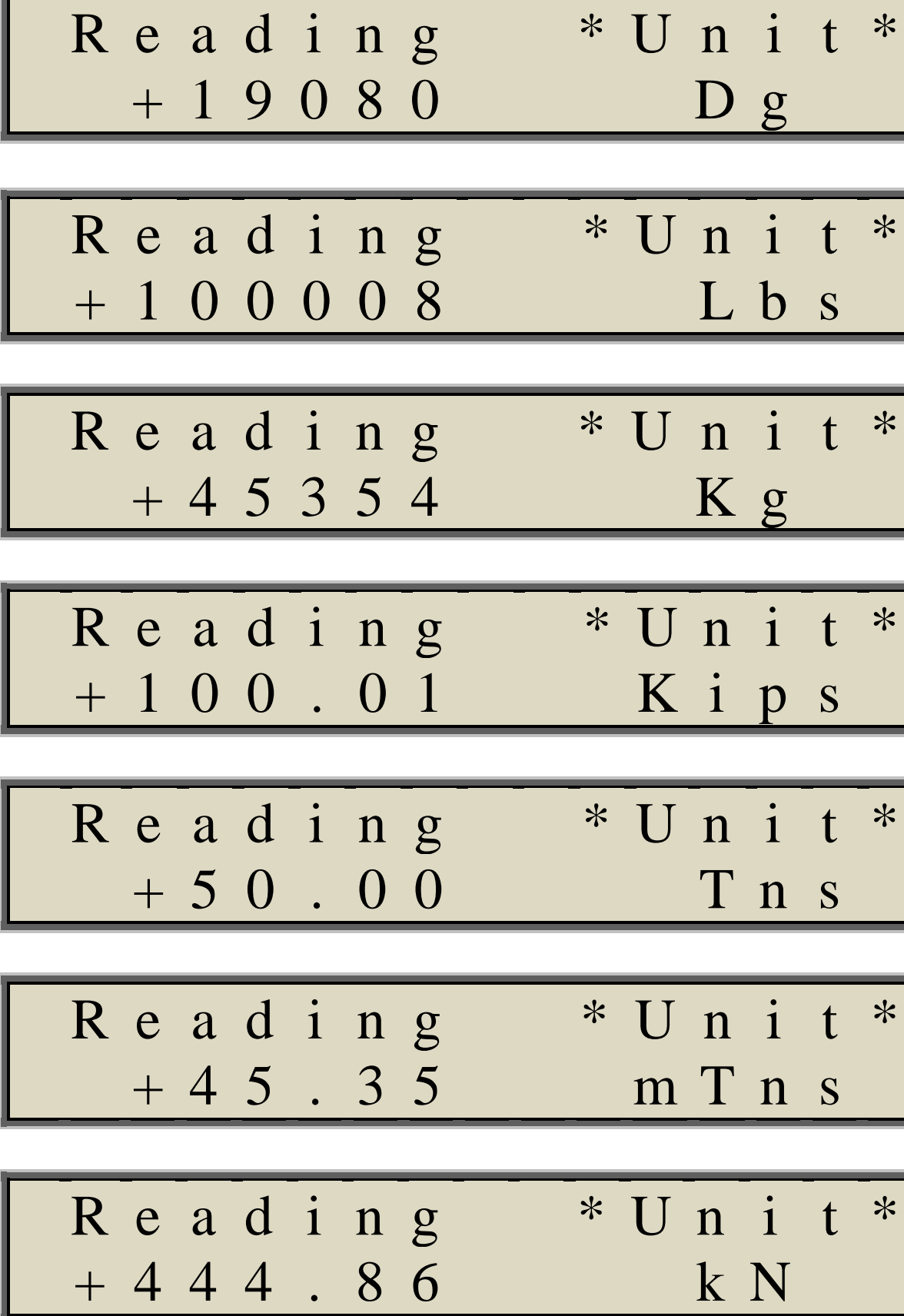

#### <span id="page-20-0"></span>**4.2 Reading Storage**

The GK-502 provides storage for up to 999 date and time-stamped readings. Readings are stored in non-volatile memory, and can be viewed via the Memory View screen in the Configuration menu. Stored readings may also be downloaded to a computer via the USB COM port for further analysis.

> The following example will store 5 readings to memory. The Memory View screen will then be used to view these stored readings.

• Press **STORE** to store the reading at zero load. An '**X**' will display on the bottom right corner of the LCD while the reading is being stored. The '\*' symbols surrounding the word "Reading" signify that there are stored readings in memory:

\* R e a d i n g \* \* U n i t \* - 5 L b s

• Press **STORE** to store the reading at approximately 1/4 load:

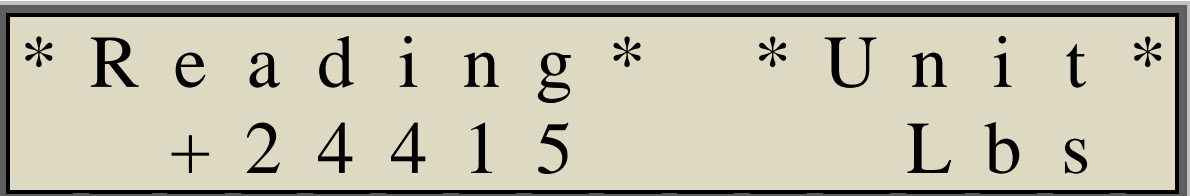

• Press **STORE** to store the reading at approximately 1/2 load:

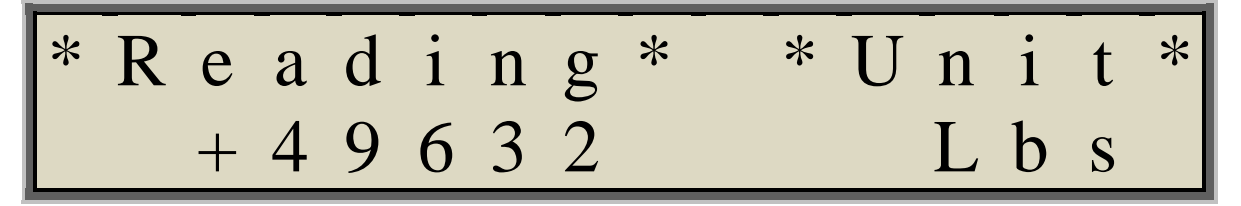

• Press **STORE** to store the reading at approximately 3/4 load:

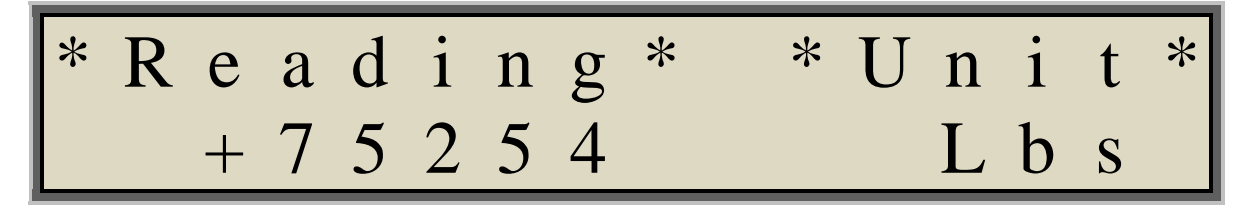

• Press **STORE** to store the reading at full load:

# \* R e a d i n g \* \* U n i t \* + 1 0 0 0 1 0 L b s

The first 5 locations in memory now contain these readings. Since the memory is non-volatile, these readings will be retained even if the battery runs flat or is disconnected. Use the Configuration menu Memory View screen to view these stored readings:

• Press **CFG** to enter the Configuration menu. The GK-502 will display:

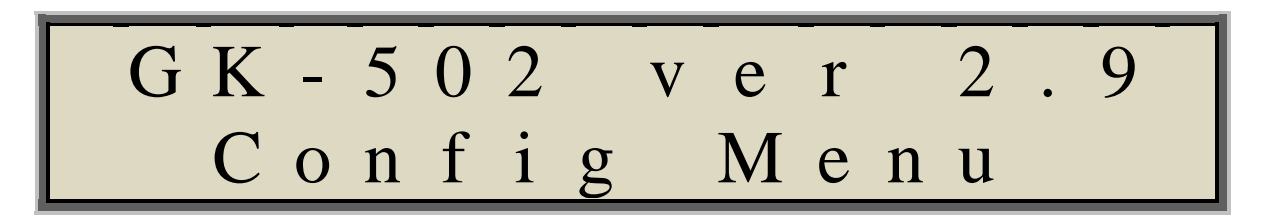

Then:

S O U N D S : P r e s s  $<{\rm S}$  T O R E  $>$  t o A d j

• Press the **UNITS** button 8 times to access the Memory View Screen:

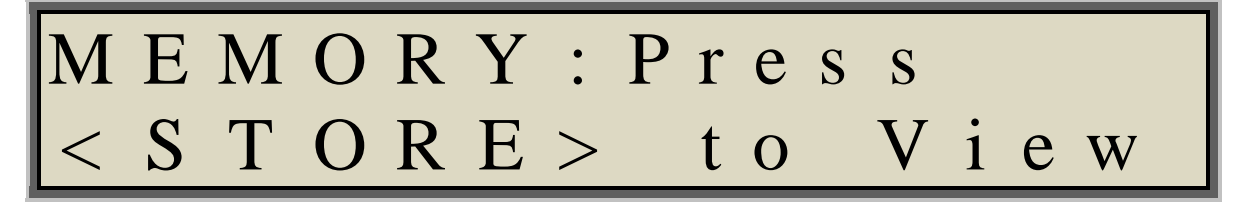

• Press **STORE** to view the 1<sup>st</sup> stored reading:

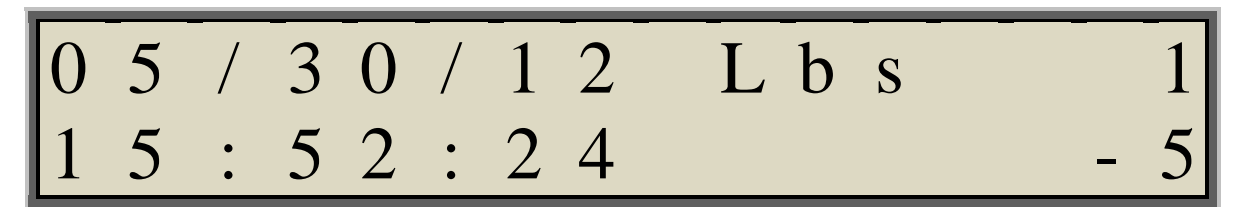

#### NOTE:

The date of the stored reading is at the top left of the screen. The Units of the stored reading is at the top center of the screen. The reading number is at the top right of the screen (1-999). The time of the reading is at the bottom left of the screen. The reading is at the bottom right of the screen.

• Press **STORE** to view the 2<sup>nd</sup> stored reading:

3 0 / 1 2 L b s  $1\ 5\ :\ 5\ 2\ :\ 3\ 2\ \longrightarrow\ 4\ 4\ 1\ 5$ 

• Press **STORE** to view the 3<sup>rd</sup> stored reading:

$$
\begin{array}{|c|c|c|c|c|c|c|c|}\n\hline\n0 & 5 & / & 3 & 0 & / & 1 & 2 & L & b & s & 3 \\
\hline\n1 & 5 & : & 5 & 4 & : & 5 & 6 & & + & 4 & 9 & 6 & 3 & 2\n\end{array}
$$

• Press **STORE** to view the 4<sup>th</sup> stored reading:

$$
\begin{array}{|cccc|} \hline 0 & 5 & / & 3 & 0 & / & 1 & 2 & L & b & s \\ \hline 1 & 5 & : & 5 & 5 & : & 3 & 1 & & + & 7 & 5 & 2 & 5 & 4 \end{array}
$$

• Press **STORE** to view the  $5<sup>th</sup>$  stored reading:

|  |  |  |  | $05 / 30 / 12$ L b s                                                        |  |  | $\sim$ 5 |  |
|--|--|--|--|-----------------------------------------------------------------------------|--|--|----------|--|
|  |  |  |  | $\begin{bmatrix} 1 & 5 & : & 5 & 6 & : & 5 & 1 \end{bmatrix}$ + 1 0 0 0 1 0 |  |  |          |  |

NOTE: Press **CFG** to scroll backwards through the stored readings.

#### <span id="page-23-0"></span>**5. CONFIGURATION MENU**

The GK-502 includes a Configuration Menu for adjustment of internal settings. The Configuration Menu is accessed from the Readings Screen by pushing the **CFG** button. Once inside the Configuration Menu, the **UNITS** button is used to scroll though the various Setting Screens, as well as scroll through the different fields in each Setting Screen. In some screens the **UNITS** button is used to decrement settings. The **CFG** button is used to increment settings as well as exit back to the Readings Screen. The **STORE** button is used to store the settings to non-volatile memory.

- Some settings are updated and stored as each setting is selected.
- Some settings require pushing STORE to update and store.
- While in the Configuration Menu, the Power-Off timer is disabled

A description of each Setting Screen is as follows:

#### <span id="page-23-1"></span>**5.1 SOUNDS Screen**

The SOUNDS options are entered inside the Configuration menu. Press **CFG** to enter the Configuration menu. The GK-502 will display:

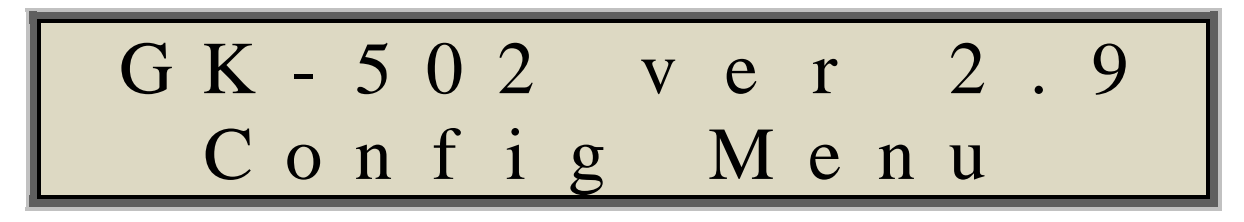

Then:

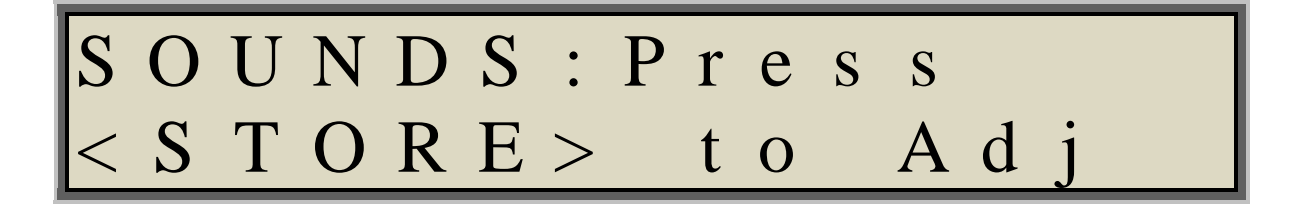

Use this screen to select the SOUNDS options. Press STORE to enable all sounds (default).

# S O U N D : L L SOUNDS

- All SOUNDS will be enabled. This includes KeyClick sounds, Confirmation sounds and Notification sounds.
- Press **STORE** again to enable KeyClick sounds only:

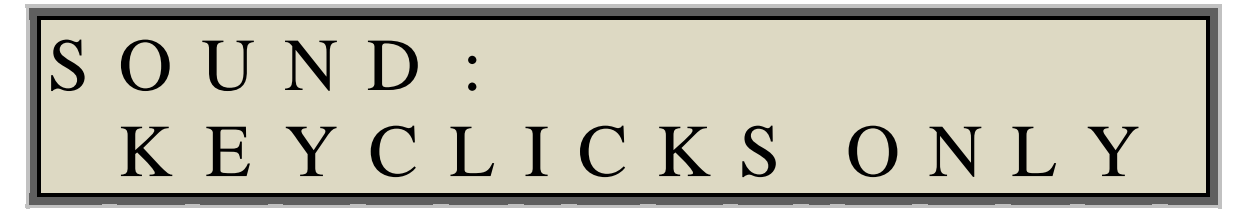

• Press **STORE** again to disable all sounds:

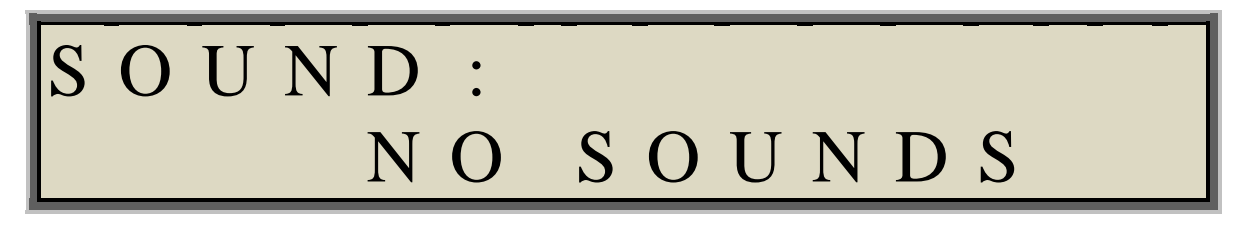

- After selecting the SOUND option desired, press **UNITS** to scroll to the Gage Factor Setting Screen:
- <span id="page-24-0"></span>**5.2 Gage Factor Setting Screen**

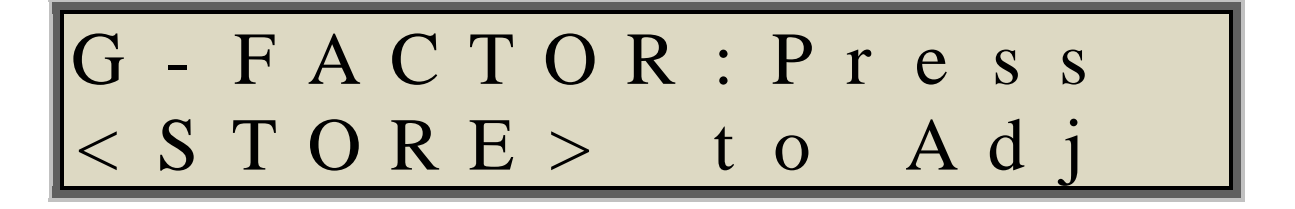

Refer to section [4.1 Engineering Units](#page-13-1) for a complete description of Gage Factor entry.

• Press **UNITS** to scroll to the Zero Reading Display Screen:

<span id="page-25-0"></span>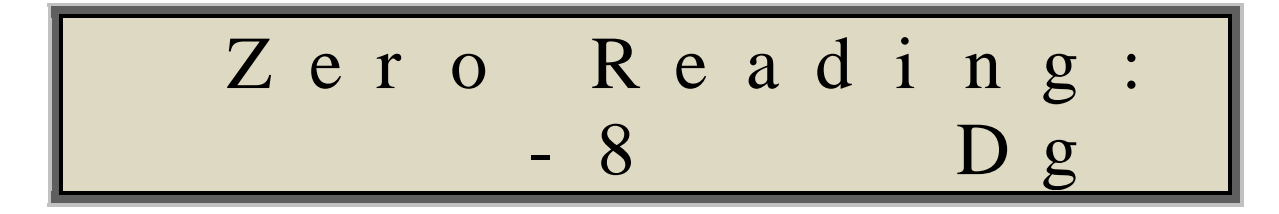

Use this screen to observe the stored Zero Reading.

Refer to section [4.1 Engineering Units](#page-13-1) for a complete description of storing the Zero Reading.

• Press **UNITS** to scroll to the Backlight Setting Screen:

<span id="page-25-1"></span>**5.4 Backlight Setting Screen**

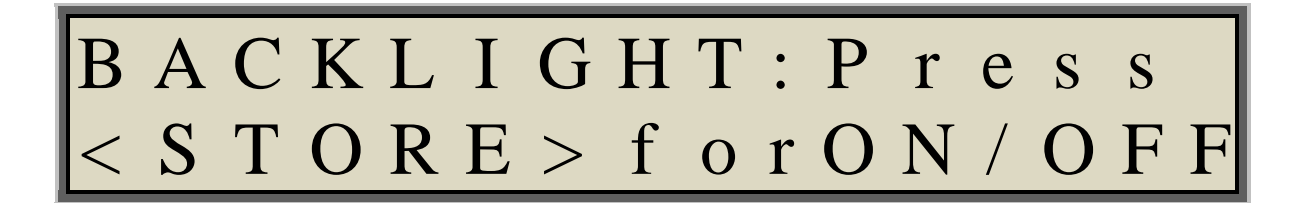

Use this screen to turn the LCD backlight on (default) or off. Turning the backlight off will reduce the power consumption by 3mA, helping to extend the battery life.

• If the backlight is on, Press **STORE** to turn the backlight off:

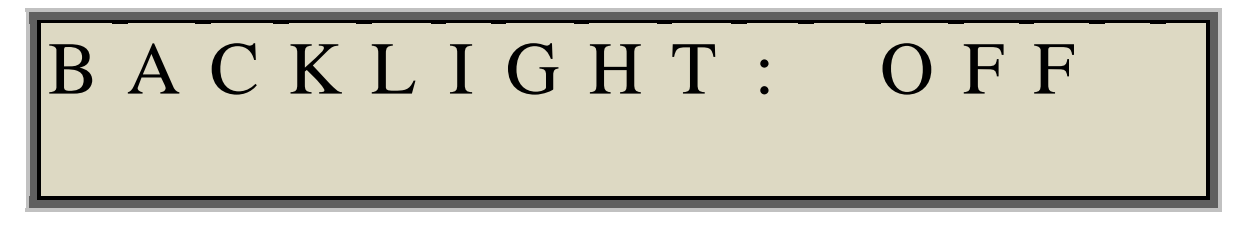

• If the backlight is off, Press **STORE** to turn the backlight on:

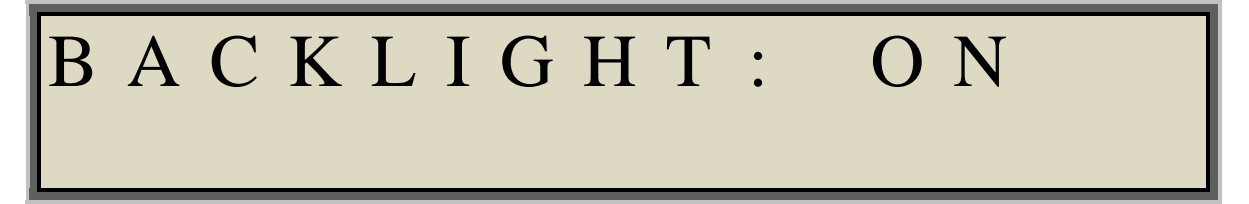

Press **UNITS** to scroll to the Battery Check Display Screen:

<span id="page-26-0"></span>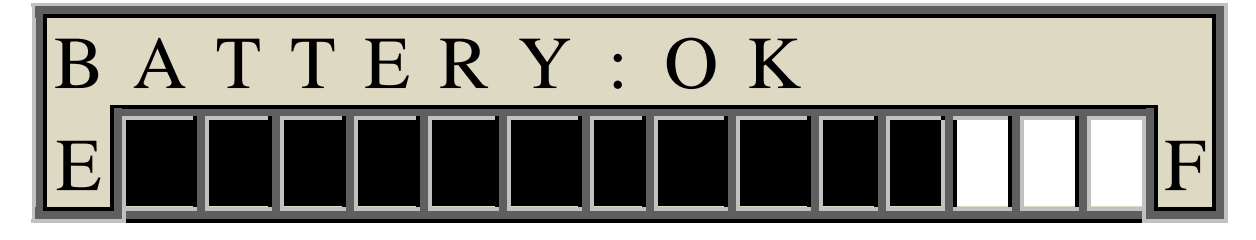

Use this screen to check the status of the internal 12V SLA battery voltage. Each bargraph segment represents about 100mV, with the range being from 11V (**E**) to  $≥12.3V$  (**F**).

Once the battery voltage drops to 11.7V, the display will change to:

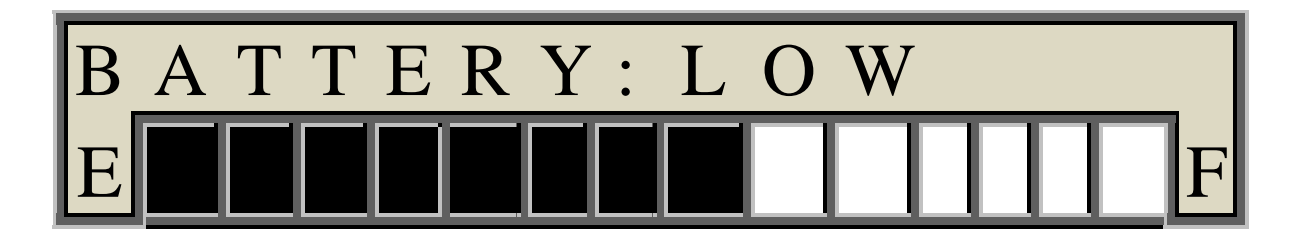

At this point, the battery charger should be connected to recharge the battery. The battery charger will charge the battery whether the GK-502 is on or off.

The battery voltage is continuously monitored while in the Readings Screen. If the battery voltage drops to 11.7V while taking readings, a low battery (**LOW-BAT**) warning message will flash on the screen every 30 seconds.

In both the Configuration Menu and Readings Screen, if the battery voltage continues to drop and reaches 10.7V, **CHARGE BATTERY** will appear on the screen. At this point, the GK-502 will automatically shut itself off to prevent the battery from being damaged due to over-discharge.

• Press **UNITS** to scroll to the Contrast Adjust Setting Screen:

#### <span id="page-27-0"></span>**5.6 Contrast Adjust Setting Screen**

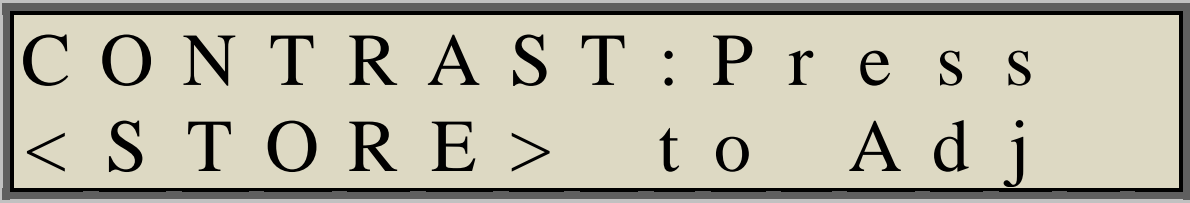

• Press **STORE** to enter the Contrast Adjust Setting Screen:

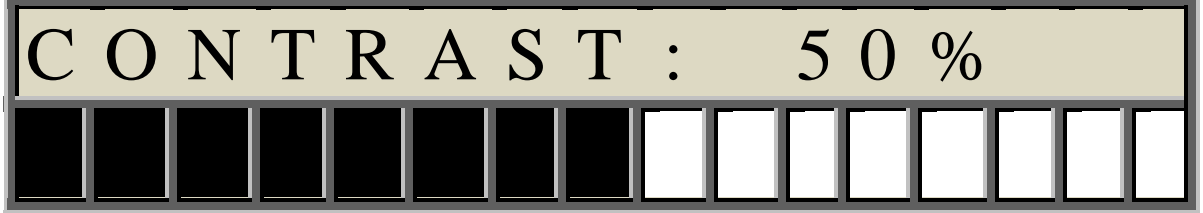

- Press **STORE** to adjust the LCD Contrast setting to the desired level.
- Press **UNITS** to scroll to the Auto-Off Setting Screen:

#### <span id="page-27-1"></span>**5.7 Auto-Off Setting Screen**

TO-OFF:Press  $\overline{ORE} >$  to  $\overline{A}d$ 

• Press **STORE** to enter the Auto-Off Setting Screen:

A U T O - O F F : 5 M i n u t e s

- Press **STORE** to select 5 Minutes (default), 15 Minutes, 30 Minutes or DISABLED
- Press **UNITS** to scroll to the Clock Setting Screen:

<span id="page-28-0"></span>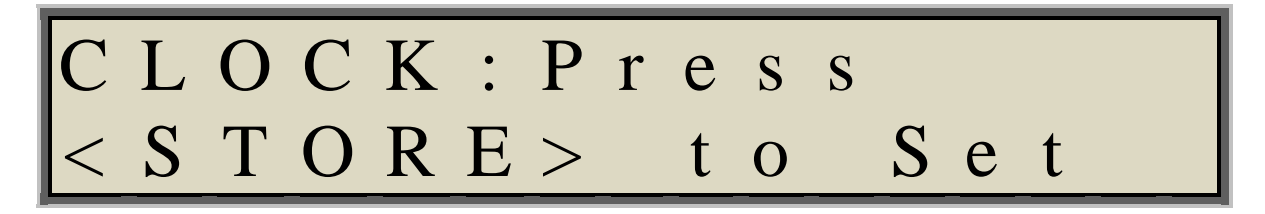

• Press **STORE** to enter the Clock Setting Screen:

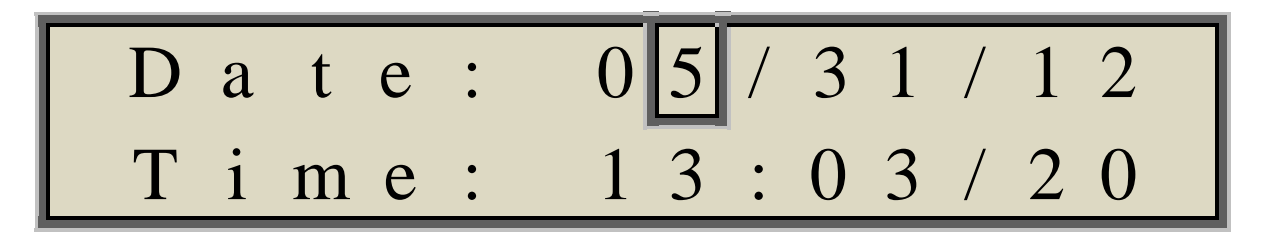

The current date and time is frozen and displayed when entering the Clock Setting Screen, with the cursor blinking at the months digit.

- Press **UNITS** to scroll through the date and time settings.
- Press **CFG** to increment each setting.
- When complete, press **STORE** to load the Clock with the displayed setting and exit out to the Memory View Screen:

<span id="page-28-1"></span>**5.9 Memory View Screen**

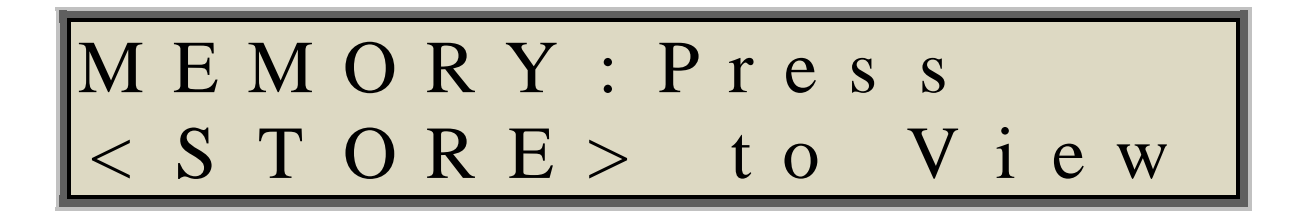

Use this screen to observe the stored readings.

Refer to section 4.2 [Reading Storage](#page-20-0) for a complete description of displaying the stored readings.

• Press **UNITS** to scroll to the Memory Clear Screen:

#### <span id="page-29-0"></span>**5.10 Memory Clear Screen**

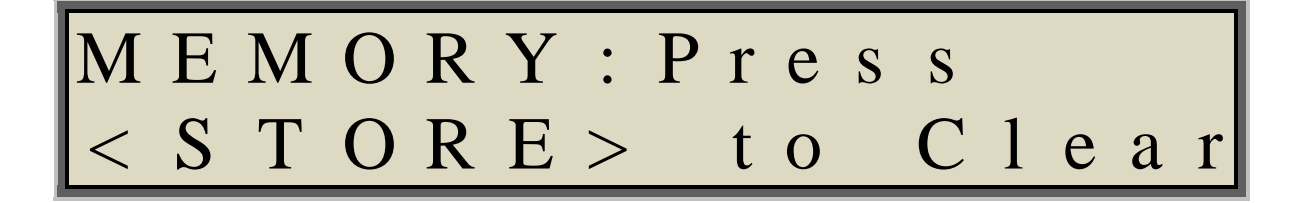

When memory becomes full or otherwise needs to be cleared, Use this screen to clear the memory.

- Press **UNITS** to skip the Memory Clear Screen:
- Press **STORE** to enter the Memory Clear Screen:

The GK-502 prompts you to confirm…

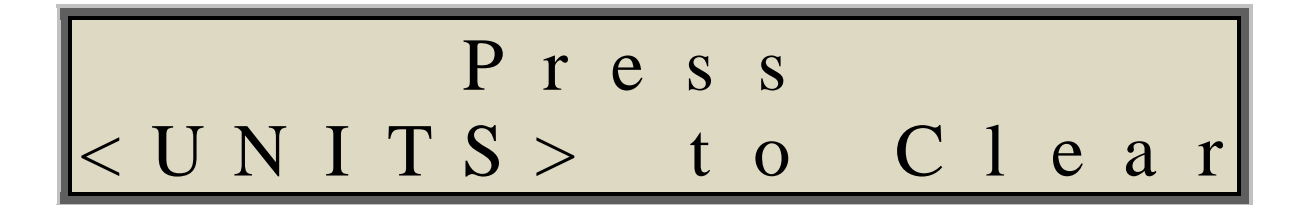

**NOTE: ALL STORED READINGS WILL BE ERASED!**

- Press **UNITS** to clear the memory
- Press **CFG** or **STORE** to exit without clearing the memory.

At this point the end of the Configuration Menu is reached and the menu wraps around back to the SOUNDS Screen. Continue to make other settings changes as desired or press **CFG** to return to the Readings Screen.

#### <span id="page-30-0"></span>**6. COMMUNICATIONS**

The GK-502 includes a USB port to provide communications for monitoring of readings and adjustment of internal settings.

Turn on the GK-502 and connect the supplied USB Communications cable (COM-109) to the GK-502's USB port. The protective cap on the GK-502 USB connector is removed by pushing in and turning. Plug the USB-A end of the USB cable into an available USB-2.0 port on the host computer.

#### **NOTE:**

If the USB cable is connected first and then the GK-502 is turned on, the GK-502 will enter its bootloader function. The segments of the top row of the LCD screen will be dimly lit and nothing will happen for approximately ten seconds. At the end of 10 seconds, the GK-502 will turn on normally. See section **[8 Firmware Update](#page-41-0)** for more information.

#### **NOTE:**

On certain PCs with operating systems older than XP, Service Pack 3, the GK-502 may require the installation of a driver to properly communicate with the PC. If the PC does not recognize the GK-502's internal USB to serial converter when the connection above is performed then the driver should be installed by executing the program CDM20600 on the GK-502 Install CD.

#### <span id="page-30-1"></span>**6.1 Communication Settings**

The GK-502 will appear to the PC as a virtual COM port. To communicate with the GK-502, set up this COM port as follows:

Baud Rate: 115200 bps Data bits: 8 Parity: none Stop bits: 1 Flow control: none

#### <span id="page-31-0"></span>**7 COMMANDS**

The commands listed here are to be used if communications between the GK-502 and the host computer are established via a terminal emulator (i.e. Windows Hyper Terminal).

As soon as communications are established, the GK-502 will begin transmitting readings in real time to the host computer:

**2012,06,04,08,27,52,+19082,Dg,1 2012,06,04,08,27,53,+19082,Dg,1 2012,06,04,08,27,54,+19082,Dg,1 2012,06,04,08,27,55,+19082,Dg,1**

Readings are transmitted in ASCII comma- delimited format. Readings are updated once each second, and each reading string contains nine (9) fields:

#### **YYYY,MM,DD,hh,mm,ss, reading,units,battery check**

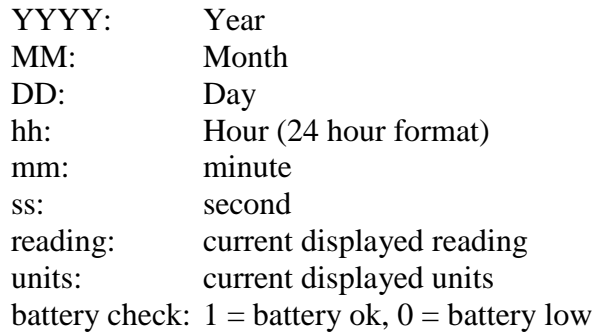

Commands are entered while readings are being taken and displayed.

Pressing **?** <ENTER> while in communications displays this list of commands:

**?**

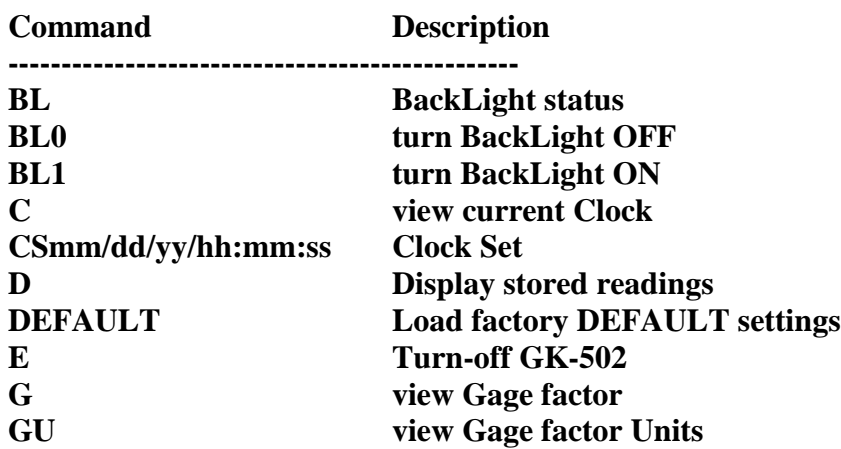

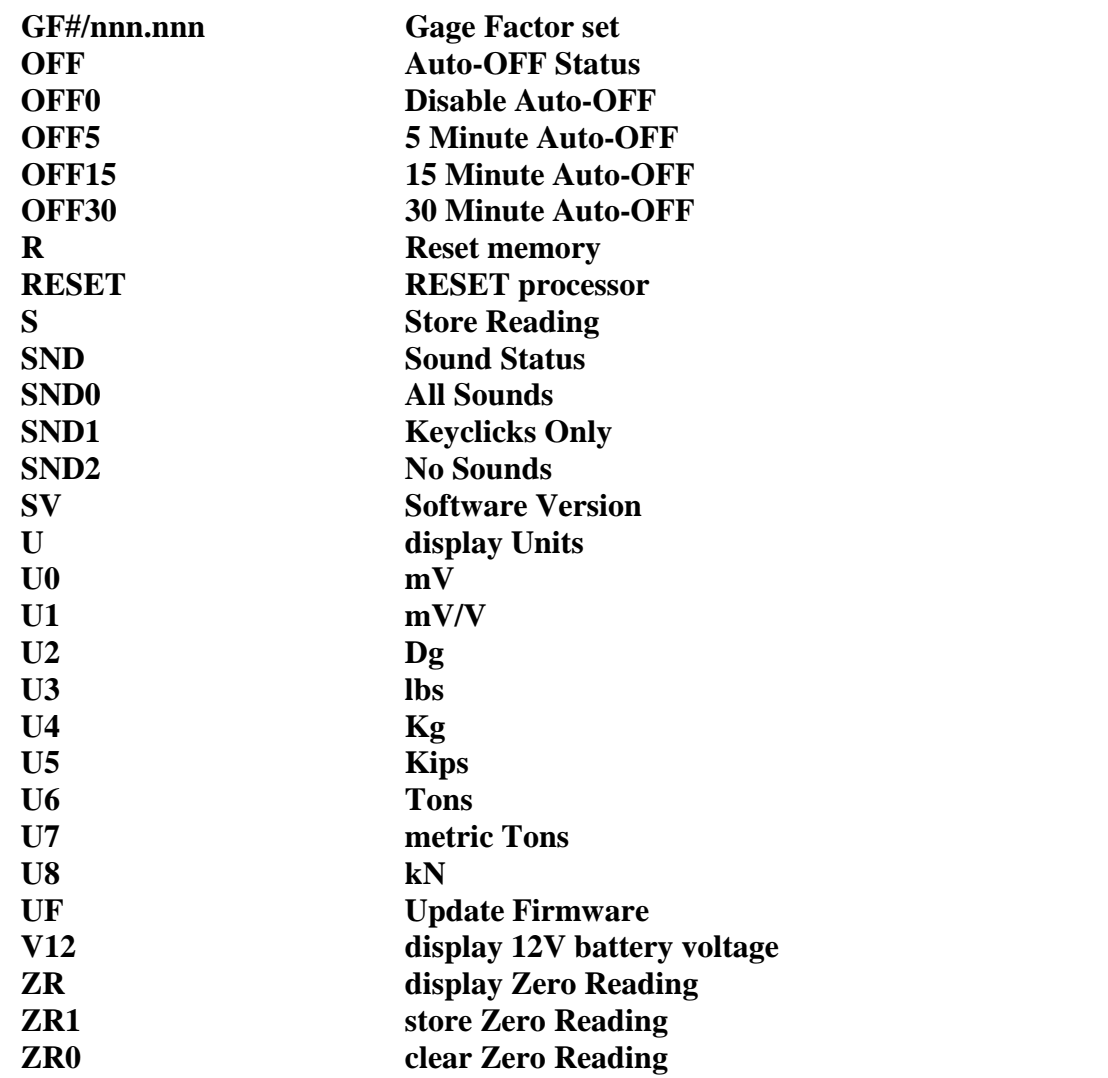

All of these commands are executed by typing the command and pressing <ENTER>. If the command was not entered correctly, the GK-502 will ignore what was entered.

The purpose and syntax of each of these commands are discussed in the following sections.

#### <span id="page-32-0"></span>**7.1 BL (BackLight status)**

Display the current **B**ack**L**ight status. If the backlight is on, the GK-502 will return:

#### **BackLight ON**

If the backlight is off, the GK-502 will return:

#### **BackLight OFF**

#### <span id="page-33-0"></span>**7.2 BL0 (turn BackLight OFF)**

Turn the **B**ack**L**ight off (**0**). The GK-502 will return::

#### **BackLight OFF**

#### <span id="page-33-1"></span>**7.3 BL1 (turn BackLight ON)**

Turn the **B**ack**L**ight on (**1**). The GK-502 will return::

#### **BackLight ON**

#### <span id="page-33-2"></span>**7.4 C (view current Clock)**

Display the current GK-502 real-time **C**lock settings. The **CS** command section explains how to adjust the clock settings. The GK-502 will return:

#### **Date: 06/04/12 Time: 10:43:08**

#### <span id="page-33-3"></span>**7.5 CSmm/dd/yy/hh:mm:ss (Clock Set)**

**C**lock: **S**et the GK-502's internal real time clock; mm represents the month, dd the day of the month, yy the year, hh the hours, mm the minutes, and ss the seconds. Leading zeros are not needed except on the minutes and seconds entries. Illegal combinations will be ignored (i.e. CS02/30/12 or CS///12:60). Fields can be left blank to avoid changing (i.e. CS//12 to just change the year).

**CS///10:45:00** The GK-502 will return:

**Date: 06/04/12 Time: 10:45:00**

#### <span id="page-33-4"></span>**7.6 D (Display stored readings)**

**D**isplay stored readings. All readings stored in memory will be displayed. If there are no stored readings, the GK-502 will return:

#### **Memory Empty - No Readings Stored**

Otherwise, all readings stored in memory will be displayed:

**2012,6,4,09,30,22,+19082,Dg,1 2012,6,4,09,30,26,+100019,lbs,2 2012,6,4,09,30,30,+45359,Kg,3 2012,6,4,09,30,39,+100.02,Kips,4 2012,6,4,09,30,42,+50.01,Tns,5 2012,6,4,09,30,44,+45.36,mTns,6**

```
2012,6,4,09,30,46,+444.91,kN,7
2012,6,4,09,30,48,+9.677,mV,8
2012,6,4,09,30,51,+4.771,mV/V,9
2012,6,4,09,30,57,-7,Dg,10
2012,6,4,09,31,1,+6,lbs,11
2012,6,4,09,31,4,+3,Kg,12
2012,6,4,09,31,7,+0.01,Kips,13
2012,6,4,09,31,10,+0.00,Tns,14
2012,6,4,09,31,12,+0.00,mTns,15
2012,6,4,09,31,13,+0.00,kN,16
2012,6,4,09,31,15,-0.004,mV,17
```
Note that the date and time that the reading was taken (timestamp) is displayed, along with the reading, the units of the reading, and the reading number.

#### <span id="page-34-0"></span>**7.7 DEFAULT (Load factory DEFAULT settings)**

Load the factory default settings. Loading Default Settings will result in the stored Zero Reading being **erased** and the Gage Factor set to **1.00000**. The GK-502 will ask to verify before executing. Press **Y** to continue, any other key to abort.

**DEFAULT This will load the factory default settings! Are you sure(Y/N)?Y Restored to factory default settings.**

Factory Default Settings:

Gage Factor: 1 lb/Dg Zero Reading: NONE Backlight: ON Contrast: 50% Auto-Off: 5 minutes Sounds: All Sounds enabled

#### <span id="page-34-1"></span>**7.8 E (Turn-off GK-502)**

Turns off the GK-502. The GK-502 will return:

#### **OFF**

Note: If the GK-502 is shut-off by using the 'E' command, the USB cable will need to be unplugged in order to turn on normally from the keypad.

#### <span id="page-35-0"></span>**7.9 G (view Gage factor)**

View the stored **G**age factor. The GK-502 will return:

#### **1.00000**

Note: 1.00000 is the default gage factor.

#### <span id="page-35-1"></span>**7.10 GU (view Gage factor Units)**

View the stored **G**age factor **U**nits. Depending on the units of the stored Gage factor, the GK-502 will return:

**Lbs/Dg Kips/Dg Tns/Dg mTns/Dg kN/Dg**

#### <span id="page-35-2"></span>**7.11 GF#/nnn.nnn (Gage Factor set)**

**G**age **F**actor set. Use this command to enter the linear gage factor and gage factor units for the load cell. All gage factor values are positive from 0.00000 to 999.99999.

- # Gage Factor Units
- 0 lbs/Dg
- 1 Kips/Dg<br>2 Tons/Dg
- 2 Tons/Dg
- 3 Metric Tons/Dg
- 4 kN/Dg

For example, to enter a gage factor of 10.4651 with a gage factor unit of kN/Dg: **GF4/10.4651**

The GK-502 will return: **10.46510**

Entering **GU** returns: **kN/Dg**

#### <span id="page-36-0"></span>**7.12 OFF (Auto-OFF status)**

Display all current auto-shut**OFF** status of the GK-502. The GK-502 will return:

#### **5 Minute Auto-OFF**

#### <span id="page-36-1"></span>**7.13 OFF0 (Disable Auto-OFF)**

Disable the auto-OFF function. The GK-502 will only shutoff if the front panel ON/OFF button is pushed, or if the battery voltage falls below 10.7 V. The GK-502 will return:

#### **Auto-OFF Disabled**

#### <span id="page-36-2"></span>**7.14 OFF5 (5 Minute Auto-OFF)**

Set the GK-502 to turn off automatically after 5 minutes of operation. The GK-502 will return:

#### **5 Minute Auto-OFF**

Note: Any front-panel keypress will reset the auto-off timer. Note: 5 minutes is the default auto-off time period.

#### <span id="page-36-3"></span>**7.15 OFF15 (15 Minute Auto-OFF)**

Set the GK-502 to turn off automatically after 15 minutes of operation. The GK-502 will return:

#### **15 Minute Auto-OFF**

Note: Any front-panel keypress will reset the auto-off timer.

#### <span id="page-36-4"></span>**7.16 OFF30 (30 Minute Auto-OFF)**

Set the GK-502 to turn off automatically after 30 minutes of operation. The GK-502 will return:

#### **30 Minute Auto-OFF**

Note: Any front-panel keypress will reset the auto-off timer.

#### <span id="page-37-0"></span>**7.17 R (Reset memory)**

e**R**ase readings stored in memory. Gage Factor settings, as well as the real-time clock settings, are not affected by this command. User will be asked to verify before executing. Press **Y** to continue, any other key to abort.

**R Are you sure(Y/N)?Y Memory cleared.**

#### <span id="page-37-1"></span>**7.18 RESET (RESET processor)**

**RESET** (re-boot) the GK-502 microprocessor. All stored readings, settings and clock settings will be retained.

#### **RESET Resetting... RESET COMPLETE**

Note: It takes approximately 10 seconds for RESET to complete. The GK-502 opening screen will appear when RESET is complete.

Important: It is a good idea to reload the default settings of the GK-502 immediately after a RESET by using the **DEFAULT** command [7.7 DEFAULT,](#page-34-0) or by loading default settings on Power-Up [3.4 Loading DEFAULT Settings.](#page-12-0) Not doing so may cause the GK-502 to stall and not take readings. Loading Default Settings will result in the stored Zero Reading being **erased** and the Gage Factor set to **1.00000**.

#### <span id="page-37-2"></span>**7.19 S (Store Reading)**

Store the current reading to memory. The GK-502 returns:

\*

#### <span id="page-37-3"></span>**7.20 SND (Sound Status)**

Display the current SOUND setup. The GK-502 returns:

#### **All Sounds Enabled.**

#### <span id="page-37-4"></span>**7.21 SND0 (All Sounds)**

Enable all sounds. These include KeyClicks, Confirmation and Notification sounds. The GK-502 returns:

#### **All Sounds Enabled.**

#### <span id="page-38-0"></span>**7.22 SND1 (KeyClicks Only)**

Enable KeyClicks only and disable Confirmation and Notification sounds. The GK-502 returns:

**KeyClicks Only.**

#### <span id="page-38-1"></span>**7.23 SND2 (No Sounds)**

Disable KeyClicks, Confirmation and Notification sounds. The GK-502 returns:

**No Sounds Enabled.**

#### <span id="page-38-2"></span>**7.24 SV (Software Version)**

Display the **S**oftware (firmware) **R**evision of the GK-502.

**SV Software version: 2.9**

#### <span id="page-38-3"></span>**7.25 U (display Units)**

Display the current **U**nits of the reading. The GK-502 will return:

**Dg**

#### <span id="page-38-4"></span>**7.26 U0 (mV)**

Change the readings' current units to mV. The GK-502 will return:

**mV**

#### <span id="page-38-5"></span>**7.27 U1 (mV/V)**

Change the readings' current units to mV/V. The GK-502 will return:

**mV/V**

#### <span id="page-39-0"></span>**7.28 U2 (Dg)**

Change the readings' current units to digits. The GK-502 will return:

**Dg**

Note: Digits (Dg) is the default units setting

#### <span id="page-39-1"></span>**7.29 U3 (lbs)**

Change the readings' current units to lbs. The GK-502 will return:

**lbs**

#### <span id="page-39-2"></span>**7.30 U4 (Kg)**

Change the readings' current units to Kg. The GK-502 will return:

**Kg**

#### <span id="page-39-3"></span>**7.31 U5 (Kips)**

Change the readings' current units to Kips. The GK-502 will return:

**Kips**

#### <span id="page-39-4"></span>**7.32 U6 (Tons)**

Change the readings' current units to Tons. The GK-502 will return:

**Tns**

#### <span id="page-39-5"></span>**7.33 U7 (metric Tons)**

Change the readings' current units to metric Tons. The GK-502 will return:

**mTns**

#### <span id="page-40-0"></span>**7.34 U8 (kN)**

Change the readings' current units to kilo Newtons. The GK-502 will return:

**kN**

#### <span id="page-40-1"></span>**7.35 UF (Update Firmware)**

Causes the GK-502 to enter "Firmware Update" mode. See section **[8 Firmware Update](#page-41-0)** for further information.

#### <span id="page-40-2"></span>**7.36 V12 (display 12V battery voltage)**

Display the **12V** battery voltage. The GK-502 will return:

#### **12V Battery Voltage = 12.93V**

#### <span id="page-40-3"></span>**7.37 ZR (display Zero Reading)**

Display the stored **Z**ero **R**eading. If no Zero Reading is stored, the GK-502 will return:

#### **Zero Reading not Stored.**

Otherwise the GK-502 will return the stored Zero Reading:

**Zero Reading = -5.6 Dg** 

#### <span id="page-40-4"></span>**7.38 ZR1 (store Zero Reading)**

Store the current reading as the **Z**ero **R**eading. The GK-502 will return:

**Zero Reading = -7.1 Dg**

#### <span id="page-40-5"></span>**7.39 ZR0 (clear Zero Reading)**

Clear the Zero Reading from memory. The GK-502 will return:

**Zero Reading not Stored.**

#### <span id="page-41-0"></span>**8 FIRMWARE UPDATE**

The GK-502 provides the capability of updating its firmware while in the field. There is no need to return the GK-502 to the factory in order to have its firmware updated.

Firmware updates are required as new features are added, or bug fixes are incorporated. The current revision is available on the GK-502 product page: [www.geokon.com/GK-502](http://www.geokon.com/GK-502) or the software downloads page: [www.geokon.com/software](http://www.geokon.com/software)

Firmware updates may be accomplished via the GK-502's communications (COM) port. The firmware update application (tinybldWIN.exe) is a third party application written by Claudiu Chiculita of the University of Galati, Romania

The following example describes the procedure for updating a GK-502.

Make sure that your GK-502 is not connected to the host computer's USB port at this time. Use an unzip program (e.g. WinZip) to unzip and install the following files:

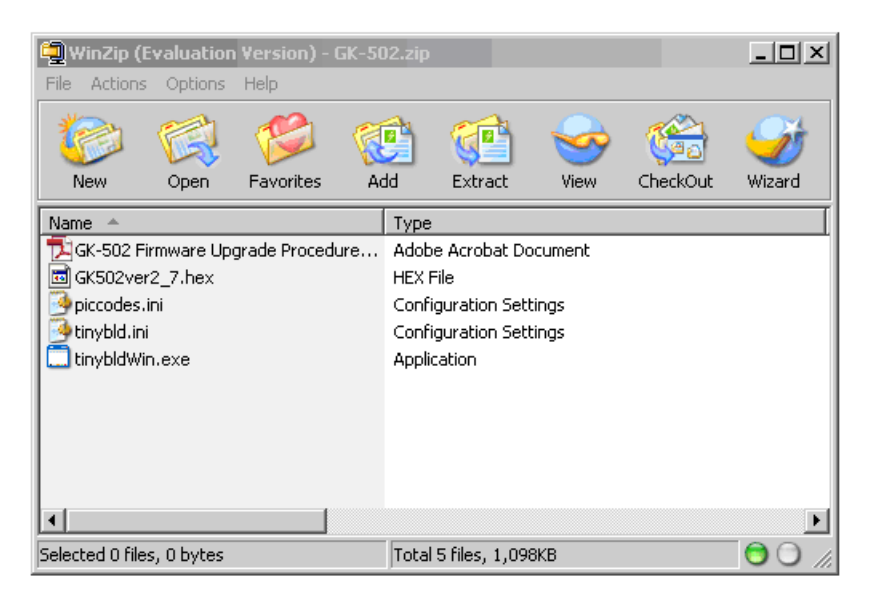

#### **1. Open GK-502.zip:**

The GK-502.zip file contains the following files:

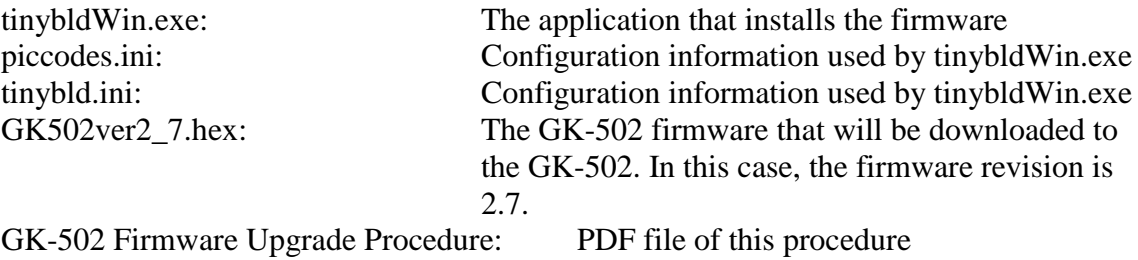

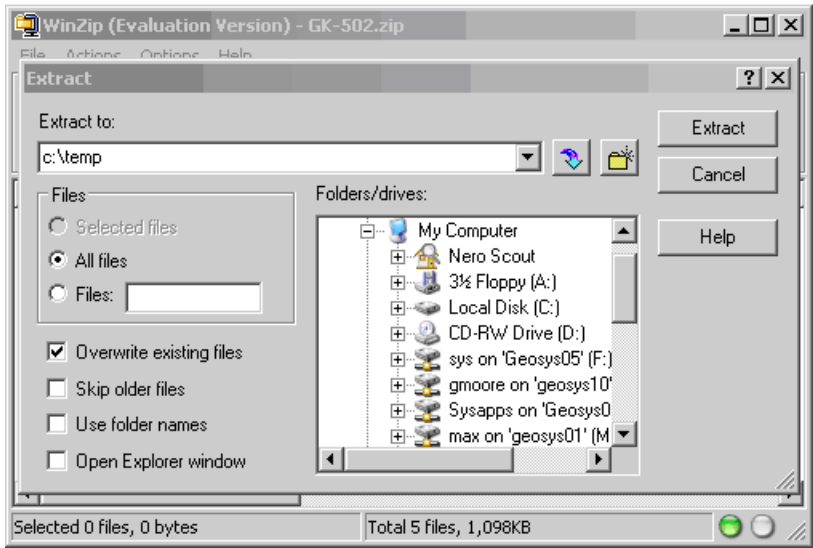

#### **2. Extract these five files to a folder (e.g. C:\Temp) located on the host computer:**

This example shows C:\temp as the target folder. All five files will be extracted to this folder.

#### **3. Run tinybldWin.exe:**

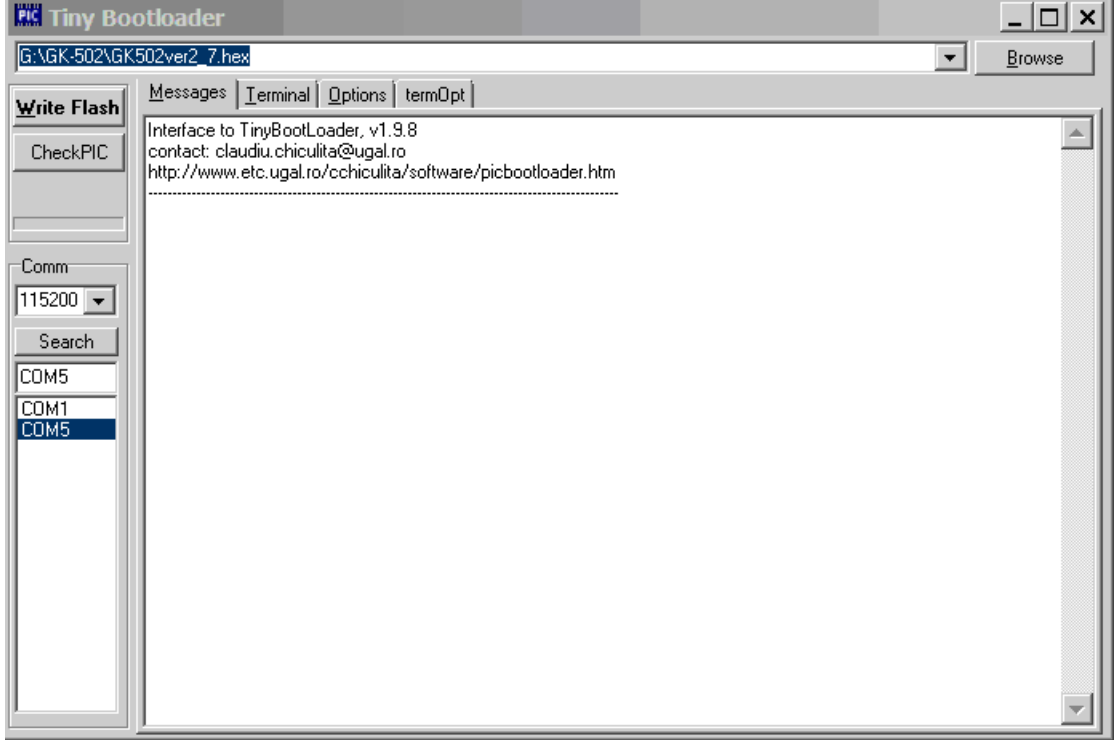

Once the five files are extracted to the target folder (C:\temp), double clicking on tinybldWin.exe starts the firmware update (bootloader) process. The program displays the **Messages** screen along with the COM port (COM5) selected and the default baud rate  $(115200)$  that will be used. Note that all available COM ports are displayed in the Comm list box. Select the applicable COM port for the GK-502.

**4. Select the firmware file (.hex) that the GK-502 will be updated to:**

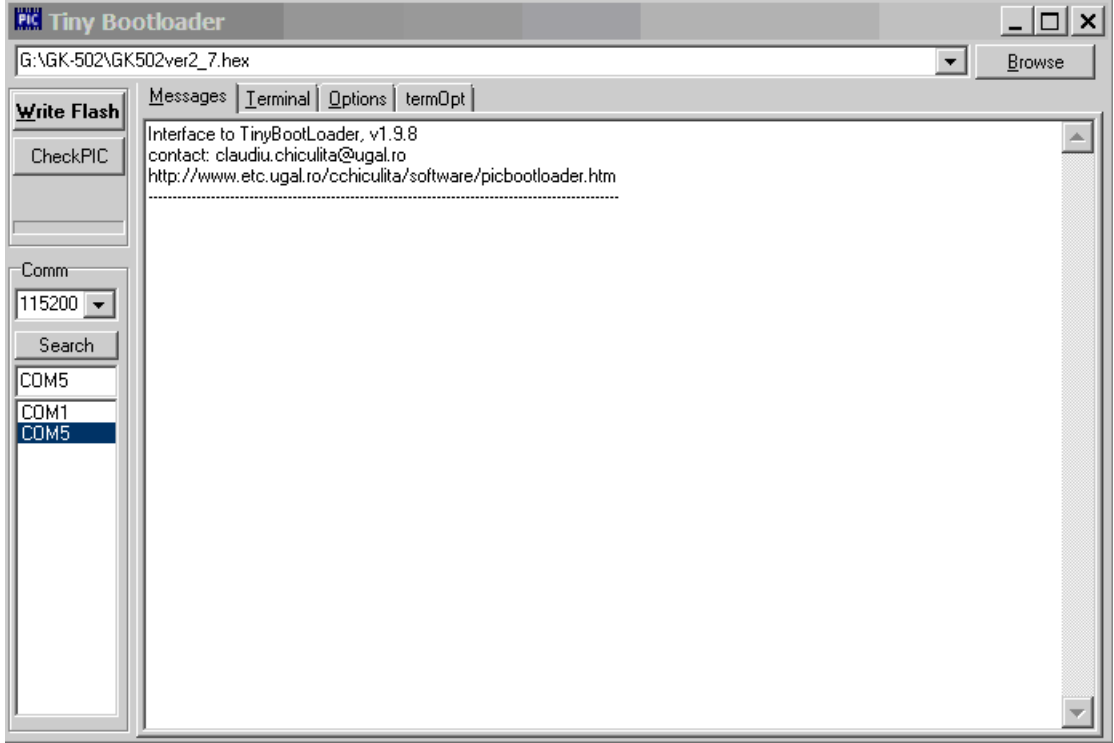

Clicking the "**Browse**" button displays the file open window. Click the .hex file that you wish to use – in this case GK502ver2\_7.hex and then click "**Open**".

**5. Prepare the GK-502 for firmware update:**

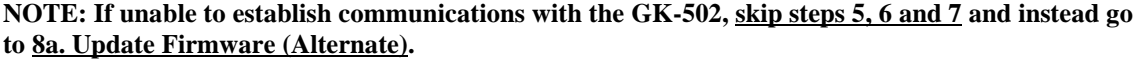

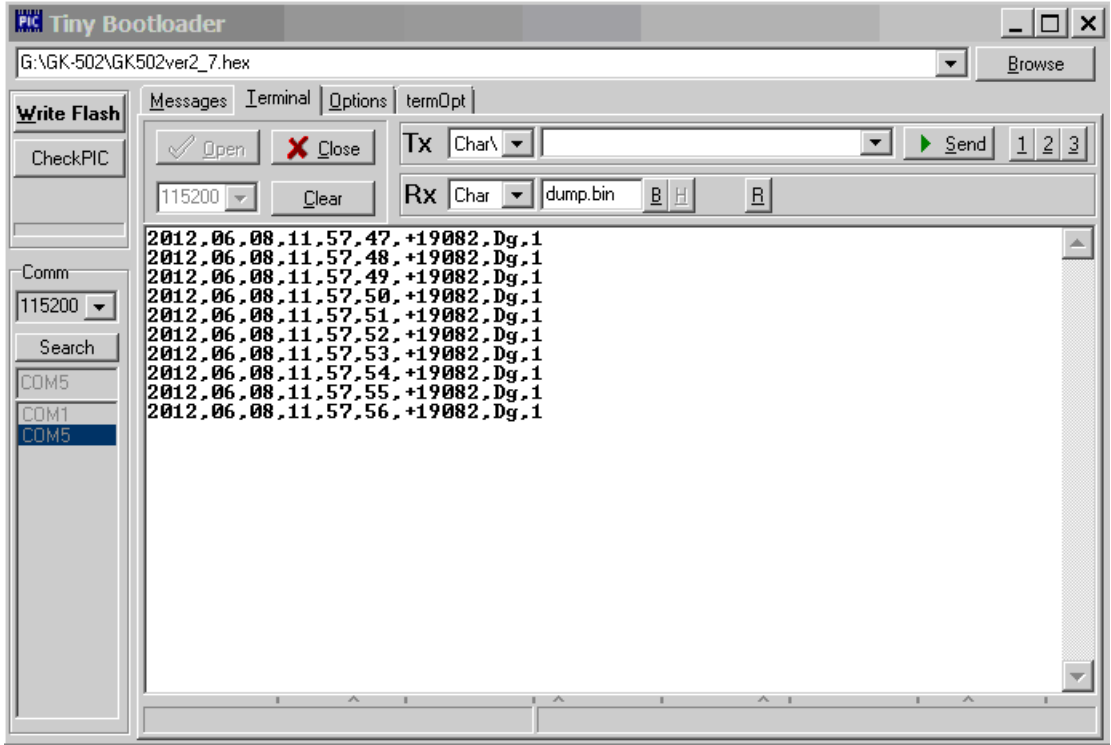

Clicking the "**Terminal**" tab displays the **Terminal** screen. This screen is used to communicate with the GK-502 and set it up for firmware update. Turn on the GK-502 and allow it to start taking readings. Connect one end of the COM port cable to the GK-502 and the other end to the computers' USB port. Click "**Open**" to open the selected COM port and allow communications with the GK-502. Note that the selected .hex file is displayed in the address bar at the top of the **Terminal** screen, and that the GK-502 is presently taking readings.

#### **6. Establish communications with the GK-502:**

If not already set, select 115200 in the drop-down list for the baud rate (next to the **Clear** button). Then click in the large white area of the **Terminal** screen and press <**Enter**>. The GK-502 will respond by displaying current readings in real time.

The GK-502 is now in communications and ready to receive commands.

#### **7. Enter the Update Firmware (UF) command:**

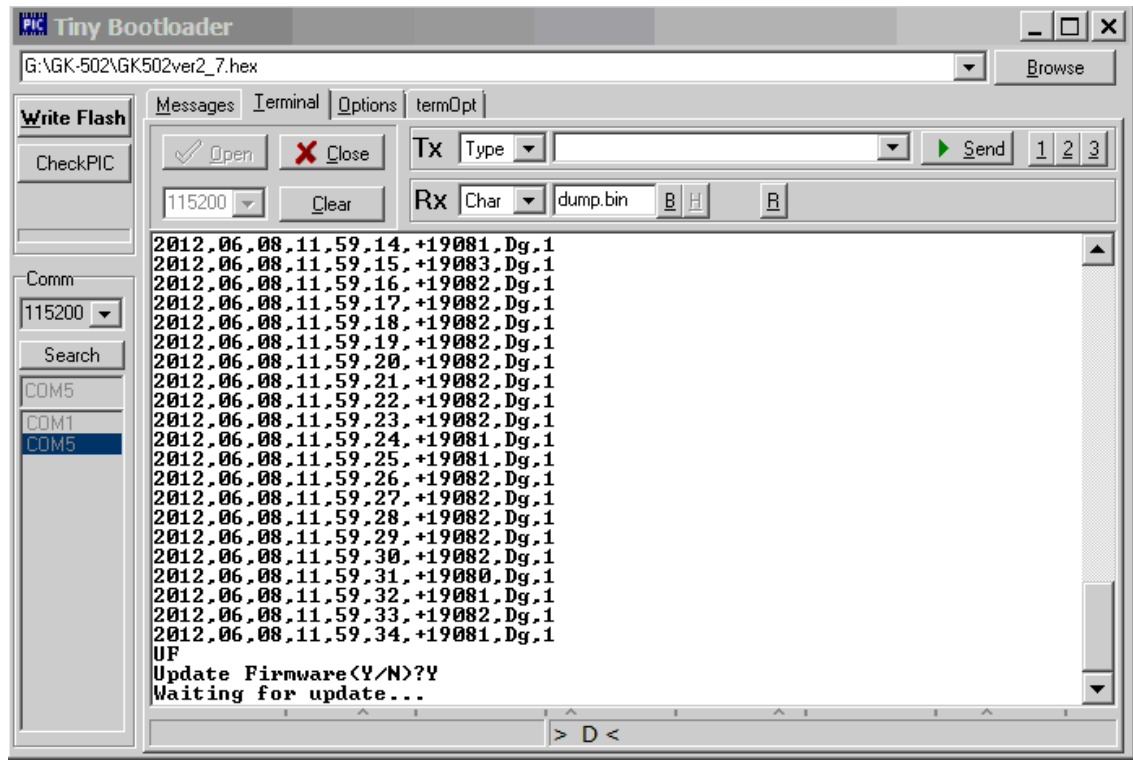

Type "**UF**" and press **<Enter>** to start the firmware update process. Type "**Y**" **<Enter>**. The GK-502 now waits for the firmware (GK502ver2\_7.hex) to be transmitted. Note: If no file is transmitted within 30 seconds, the GK-502 "times-out" and returns to taking readings. If this should happen, press <**Enter**> and repeat the Update Firmware command.

#### **8. Update Firmware:**

From the **Terminal** screen, after typing "**UF**", "**Y**" and <**Enter**>, click "**Close**" and then click "**Write Flash**":

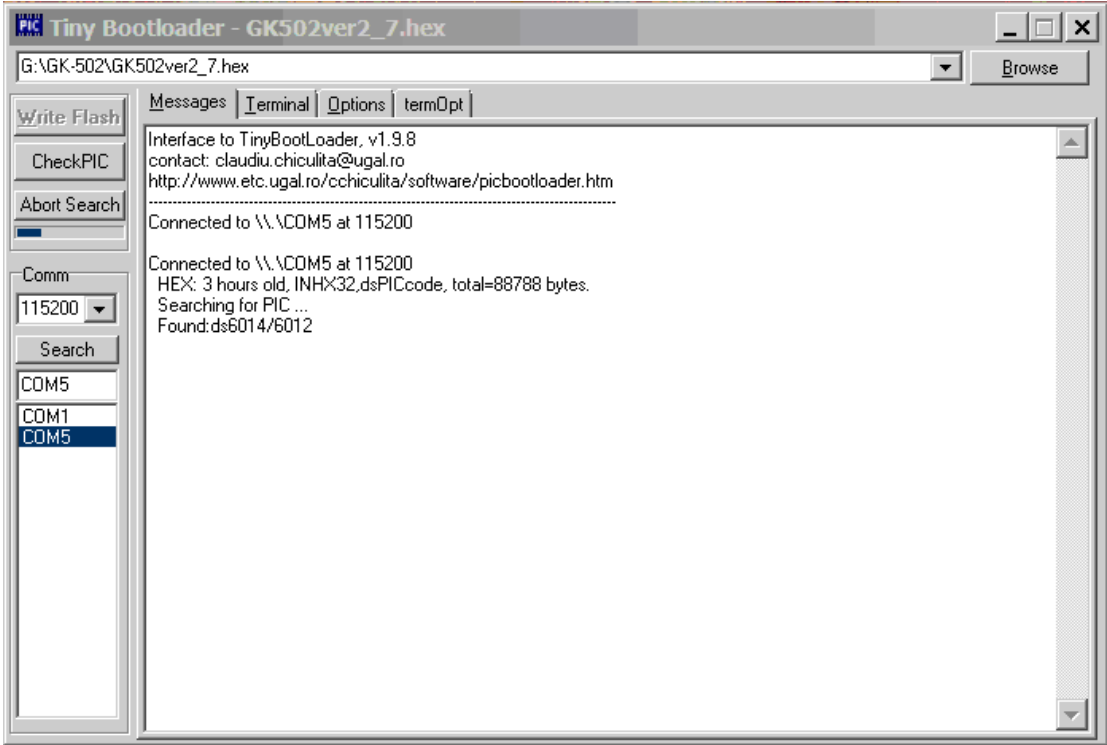

The **Message** screen again appears and displays "Searching for PIC…". Once the software detects the GK-502's microprocessor, the message "Found ds6014/6012" is displayed. At this point the progress bar located beneath the **Abort Search** button becomes active and the transmission of file GK502ver2\_7.hex to the GK-502 begins.

#### **8a. Update Firmware (Alternate):**

In cases where the GK-502 has lost the ability to communicate with the host computer, firmware may be updated by allowing the GK-502 to "power-up" into the bootloader.

Prepare the **Messages** screen with the correct COM port and .hex file that you want to load to the GK-502. Connect the USB cable to the GK-502 COM port and the host computers' USB COM port.

Turn on the GK-502. Note that the top row of LCD segments are dimly lit.

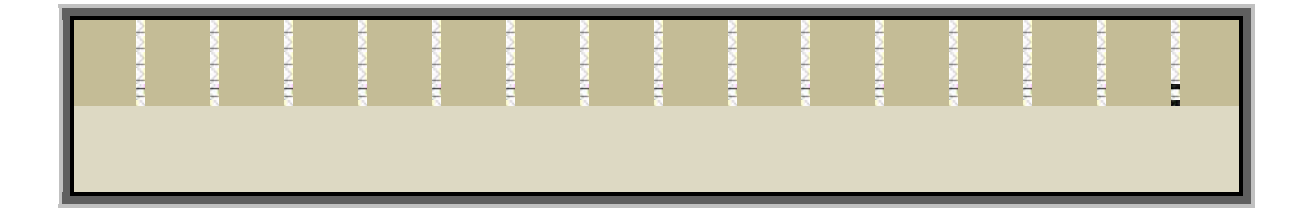

#### Click "**Write Flash**":

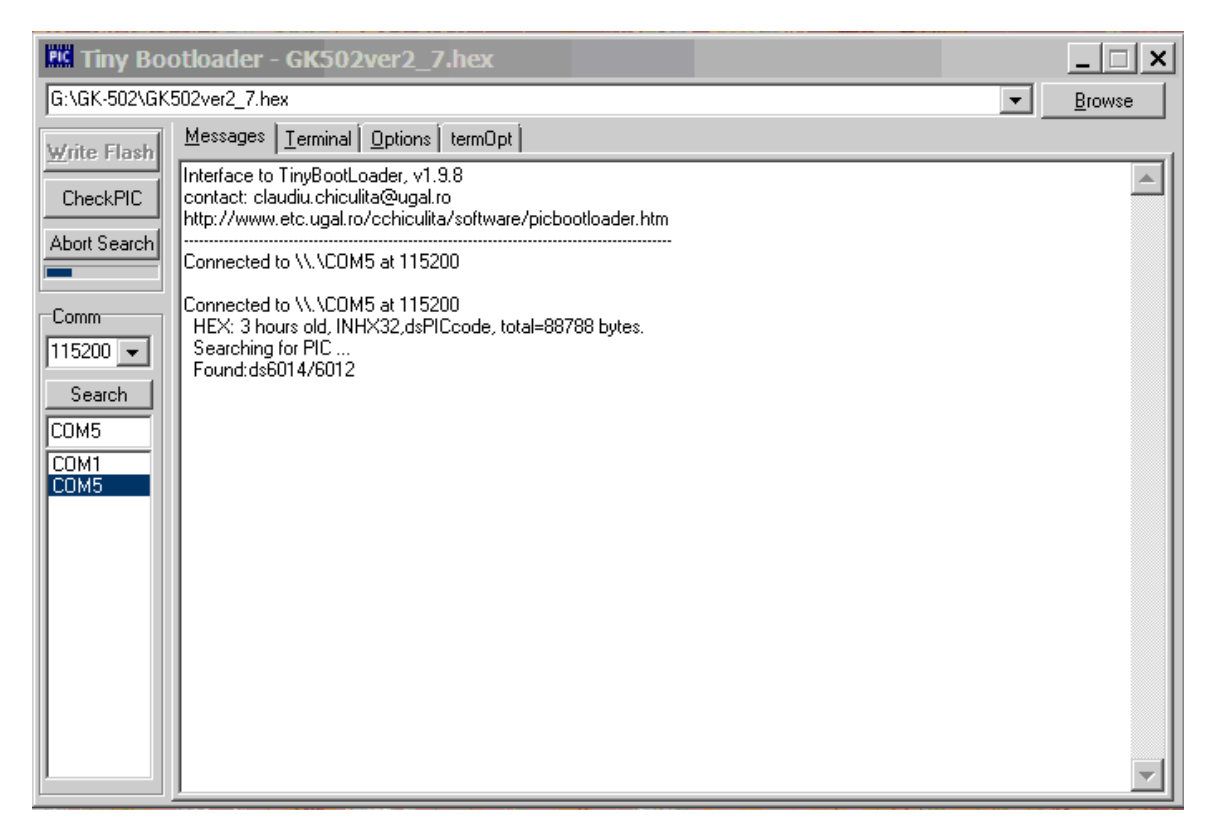

The **Message** screen again appears and displays "Searching for PIC…". Once the software detects the GK-502's microprocessor, the message "Found ds6014/6012" is displayed. At this point the progress bar located beneath the **Abort Search** button becomes active and the transmission of file GK502ver2\_7.hex to the GK-502 begins.

#### **9. Firmware Update Complete:**

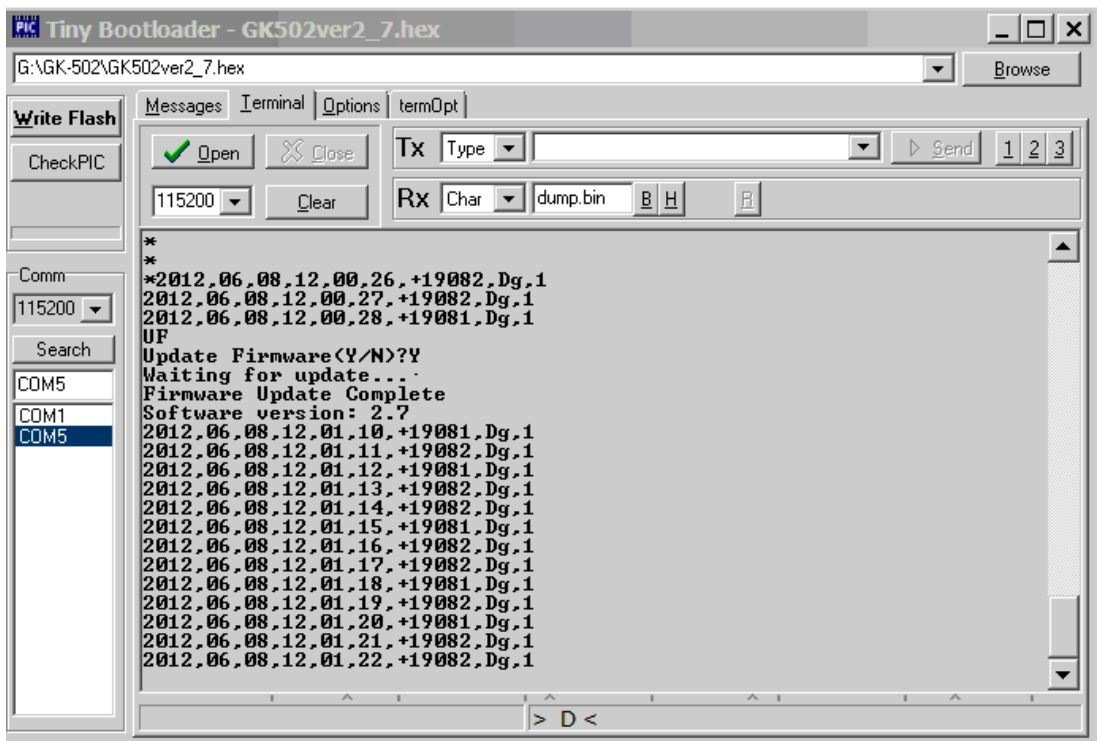

At the conclusion of the firmware update process, the **Terminal** screen reappears and the message "**Firmware Update Complete**" is displayed, along with the version of firmware that was loaded. At this point, the firmware update process is complete.

#### <span id="page-49-0"></span>**9. MAINTENANCE**

#### <span id="page-49-1"></span>**9.1 General Maintenance**

Keep the following points in mind when using the GK-502 Load Cell Readout to maximize reliability and accuracy of the unit.

- It is a good practice to periodically check the Geokon website [www.geokon.com](http://www.geokon.com/) for any GK-502 firmware releases, and to update the GK-502 when new firmware releases are available.
- The readout box is splash proof, but it will not withstand complete immersion in water.
- The face plate should be kept clean and dry and the box should be stored in a warm dry area when not in use.
- The LOAD CELL and COM connector connectors are waterproof.
- In very wet or humid conditions, the connectors should be kept sealed using the plug provided.
- **Do not spray oil or WD40 into the connections.** If they become wet, they must be dried prior to use or errors will likely result. Clean the connections with soap and water and dry thoroughly before use.

#### <span id="page-49-2"></span>**9.2 Calibration**

The readout should be sent periodically (every 12 months) back to the manufacturer for inspection, cleaning, and calibration. A nominal fee will be charged for the service, but it is highly recommended.

### <span id="page-50-0"></span>**10. SPECIFICATIONS**

#### **General**

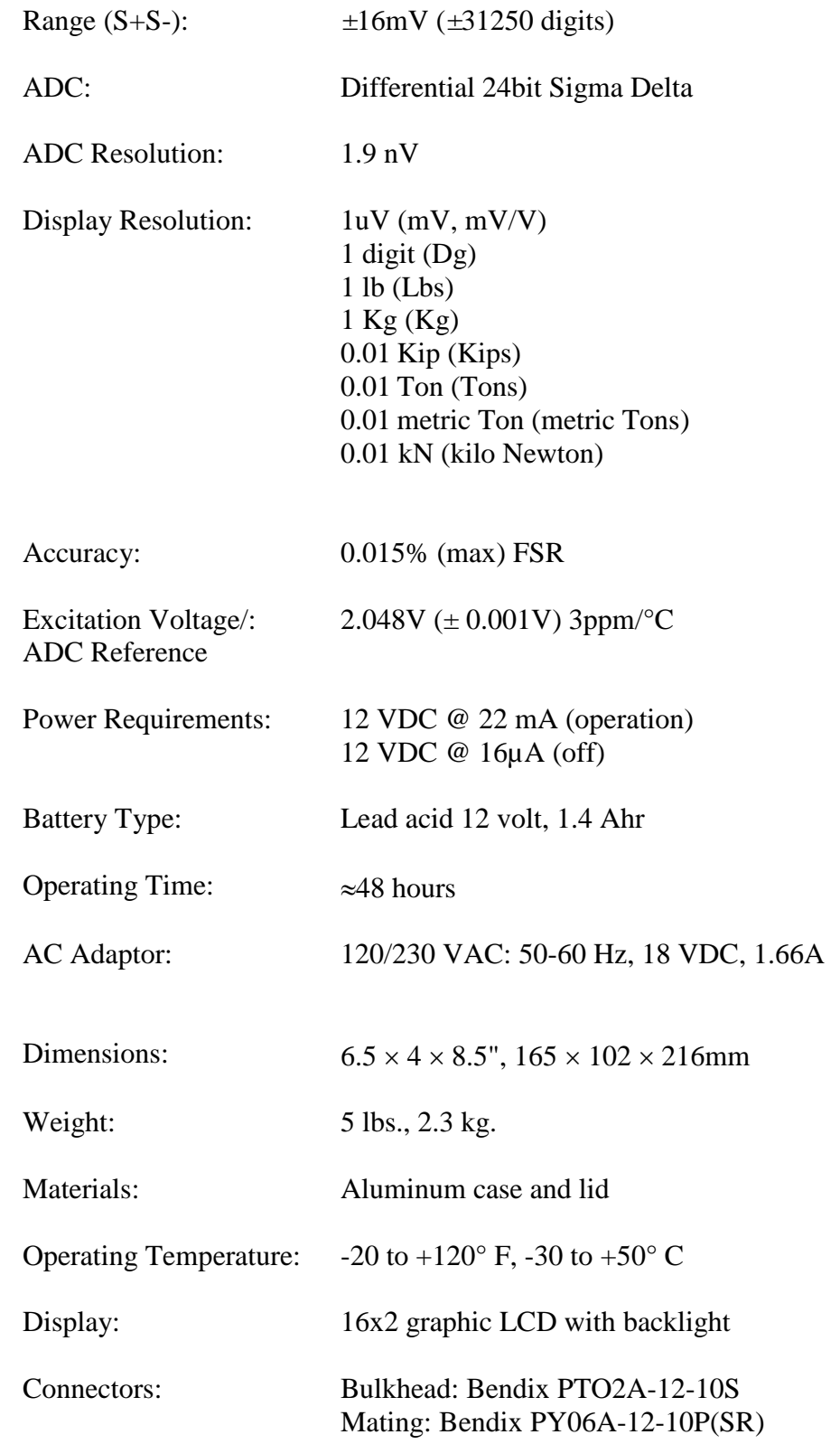

#### **Load Cell Connector:**

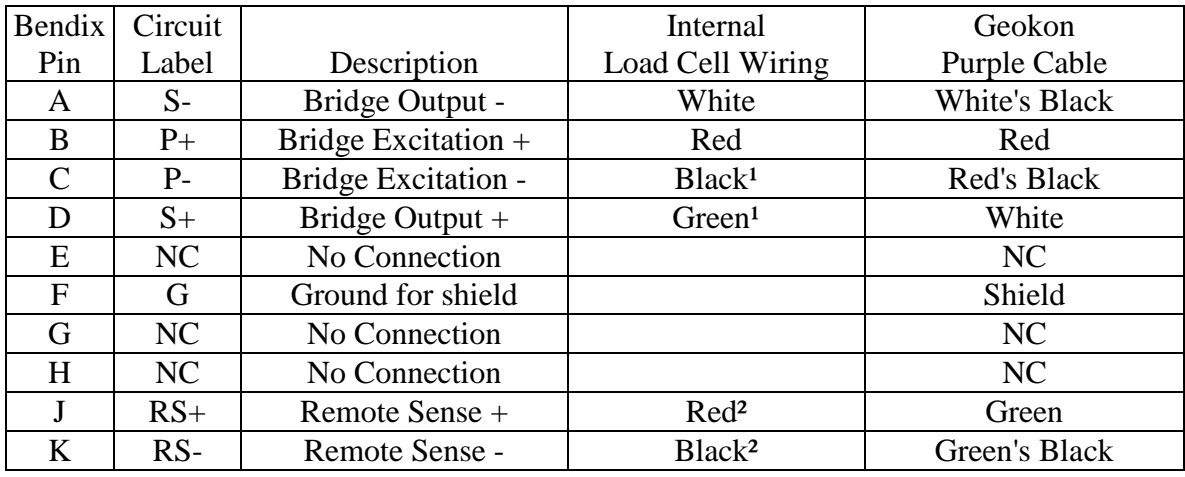

Notes:

<sup>1</sup> Green and black wires switched on Geokon load cells prior to serial number 1190.

² Non-remote sense is optional and must be specified at the time of ordering.

#### **Circuit Diagram**

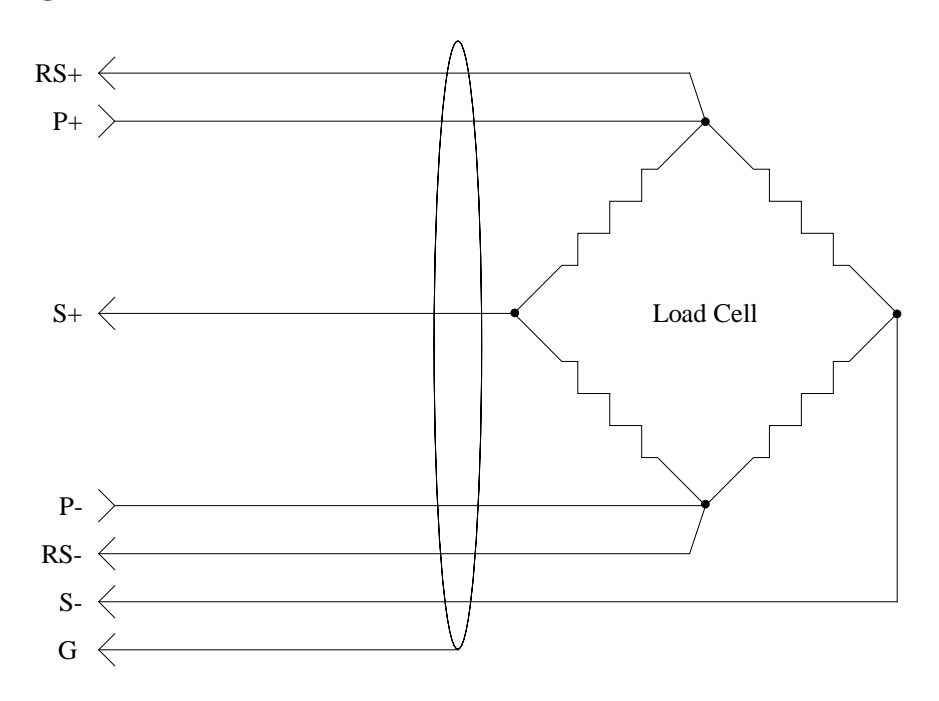

#### **USB Connector:**

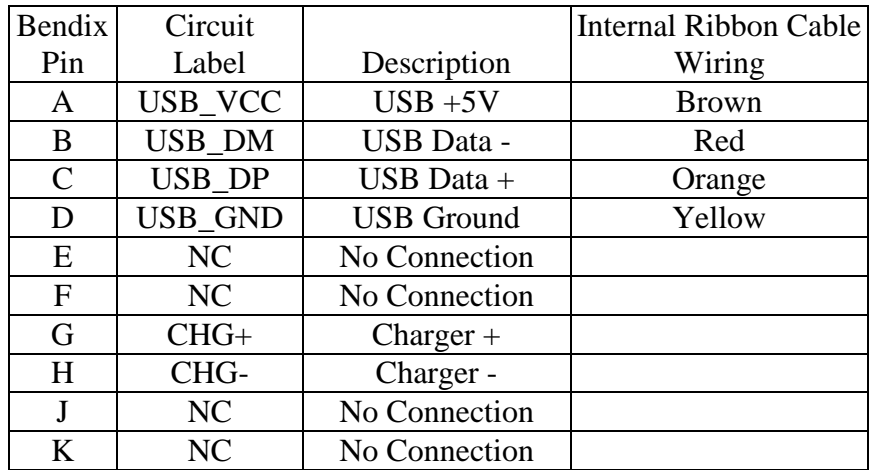